Dell Vostro 3460 Manuale del proprietario

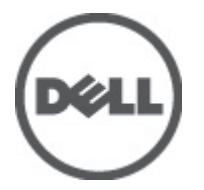

Modello normativo: P34G Tipo normativo: P34G001

# <span id="page-1-0"></span>Messaggi di N.B., Attenzione e Avvertenza

W

N.B.: Un messaggio di N.B. indica informazioni importanti che contribuiscono a migliorare l'utilizzo del computer.

ATTENZIONE: Un messaggio di ATTENZIONE indica un danno potenziale all'hardware o la perdita di dati, e spiega come evitare il problema.

AVVERTENZA: Un messaggio di AVVERTENZA indica un rischio di danni materiali, lesioni personali o morte. ∧

#### **©** 2012 Dell Inc.

Marchi commerciali utilizzati nel presente documento: Dell™, il logo DELL, Dell Precision™, Precision ON™,ExpressCharge™, Latitude™, Latitude ON™, OptiPlex™, Vostro™, e Wi-Fi Catcher™ sono marchi commerciali di Dell Inc. Intel®, Pentium®, Xeon®, Core™, Atom™, Centrino® e Celeron® sono marchi registrati o marchi commerciali di Intel Corporation negli Stati Uniti e in altri Paesi. AMD® è un marchio registrato e AMD Opteron™, AMD Phenom™, AMD Sempron™, AMD Athlon™, ATI Radeon™ e ATI FirePro™ sono marchi commerciali di Advanced Micro Devices, Inc. Microsoft®, Windows®, MS-DOS®, Windows Vista®, il pulsante Start di Windows Vista e Office Outlook® sono marchi commerciali o marchi registrati di Microsoft Corporation negli Stati Uniti e/o in altri Paesi. Blu-ray Disc™ è un marchio commerciale di proprietà della Blu-ray Disc Association (BDA) e concesso in licenza per l'uso su dischi e lettori. Il marchio della parola Bluetooth® è un marchio registrato e di proprietà di Bluetooth® SIG, Inc. e qualsiasi utilizzo di tale marchio da parte di Dell Inc. è concesso in licenza. Wi-Fi® è un marchio registrato della Wireless Ethernet Compatibility Alliance, Inc.

2012 - 06

Rev. A00

# **Sommario**

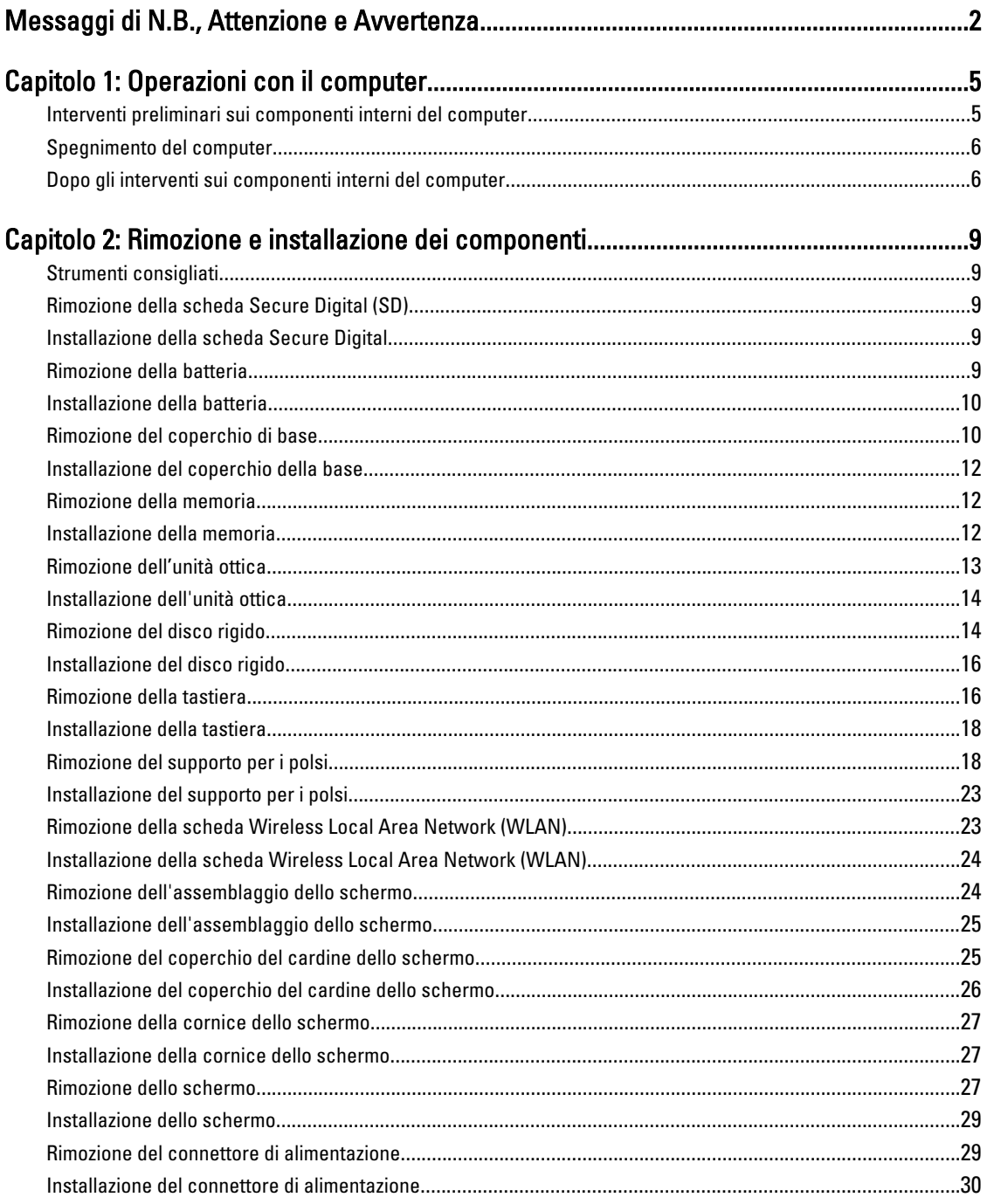

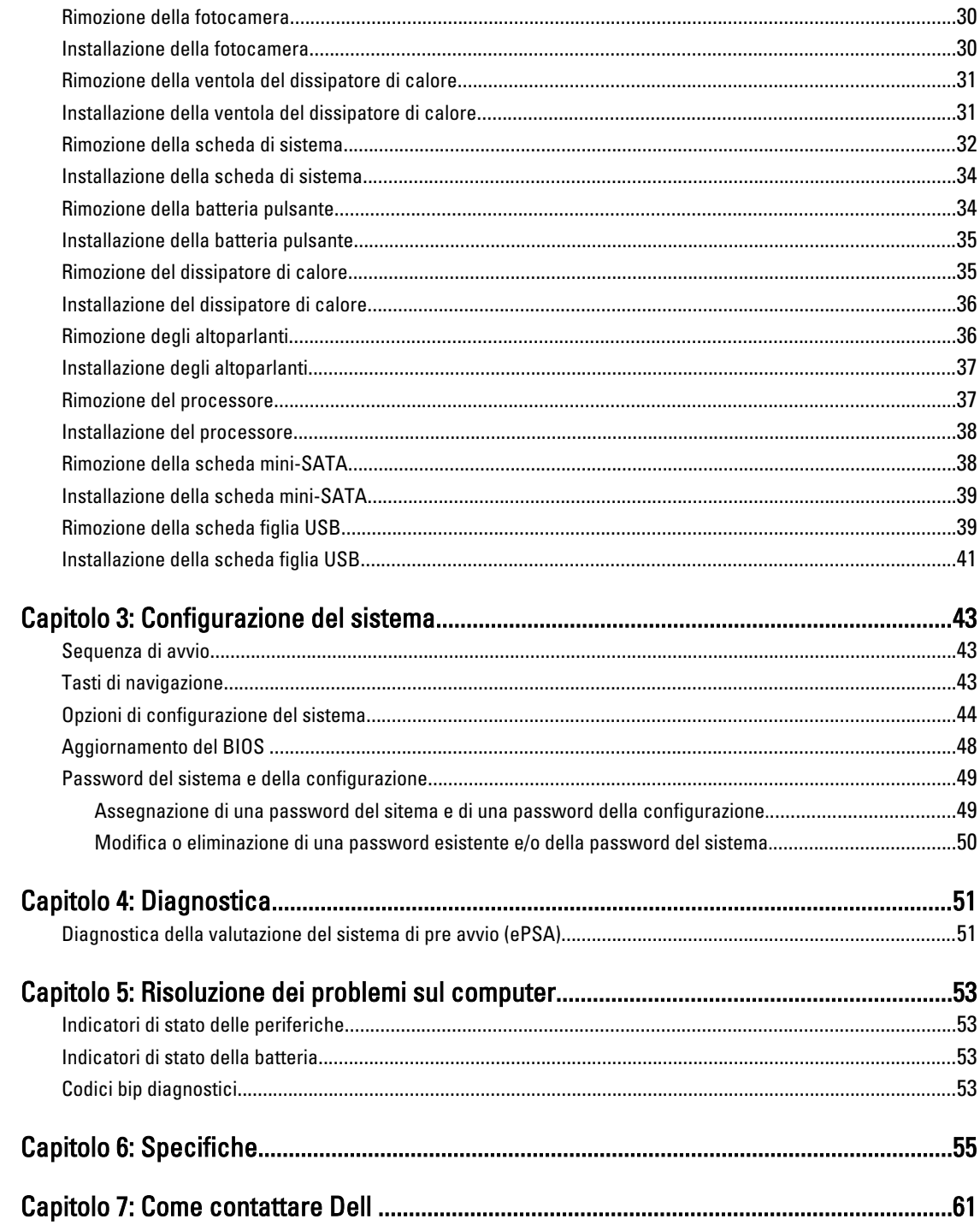

# <span id="page-4-0"></span>Operazioni con il computer

#### Interventi preliminari sui componenti interni del computer

Utilizzare le seguenti linee guida sulla sicurezza per aiutare a proteggere il computer da potenziali danneggiamenti e per assicurare la sicurezza della persona. Ogni procedura inclusa in questo documento presuppone che esistano le seguenti condizioni:

- Siano state eseguite le operazioni descritte in Operazioni con il computer.
- Siano state lette le informazioni sulla sicurezza fornite con il computer.
- Un componente può essere sostituito o, se acquistato separatamente, installato prima di eseguire la procedura di rimozione seguendo l'ordine inverso.

AVVERTENZA: Prima di iniziare a lavorare all'interno del computer, leggere attentamente le informazioni sulla sicurezza fornite assieme al computer. Per informazioni sulle best practice sulla sicurezza aggiuntive, consultare la Home page della Conformità regolatoria all'indirizzo www.dell.com/regulatory\_compliance .

A ATTENZIONE: Molte riparazioni possono solo essere effettuate da un tecnico dell'assistenza qualificato. L'utente può solo eseguire la risoluzione dei problemi e riparazioni semplici, come quelle autorizzate nella documentazione del prodotto oppure come da istruzioni del servizio in linea o telefonico, o dal team del supporto. I danni causati dagli interventi non autorizzati dalla Dell non sono coperti dalla garanzia. Leggere e seguire le istruzioni di sicurezza fornite insieme al prodotto.

ATTENZIONE: Per evitare eventuali scariche elettrostatiche, scaricare a terra l'elettricità statica del corpo utilizzando una fascetta da polso per la messa a terra o toccando a intervalli regolari una superficie metallica non verniciata (ad esempio un connettore sul retro del computer).

ATTENZIONE: Maneggiare i componenti e le schede con cura. Non toccare i componenti o i contatti su una scheda. Tenere una scheda dai bordi o dal supporto di montaggio in metallo. Tenere un componente come ad esempio un processore dai bordi non dai piedini.

ATTENZIONE: Quando si scollega un cavo, afferrare il connettore o la linguetta, non il cavo stesso. Alcuni cavi sono dotati di connettore con linguette di blocco. Se si scollega questo tipo di cavo, premere sulle linguette di blocco prima di scollegare il cavo. Mentre si separano i connettori, mantenerli allineati per evitare di piegare i piedini. Inoltre, prima di collegare un cavo, accertarsi che entrambi i connettori siano allineati e orientati in modo corretto.

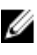

N.B.: Il colore del computer e di alcuni componenti potrebbe apparire diverso da quello mostrato in questo documento.

Per evitare di danneggiare il computer, effettuare la seguente procedura prima di cominciare ad intervenire sui componenti interni del computer.

- 1. Assicurarsi che la superficie di lavoro sia piana e pulita per prevenire eventuali graffi al coperchio del computer.
- 2. Spegnere il computer (consultare [Spegnimento del computer](#page-5-0)).
- 3. Se il computer è connesso a un dispositivo di alloggiamento di espansione, ad esempio la base per supporti multimediali opzionale o il battery slice, disconnetterlo.

1

<span id="page-5-0"></span>ATTENZIONE: Per disconnettere un cavo di rete, scollegarlo prima dal computer e poi dal dispositivo di rete.

- 4. Scollegare dal computer tutti i cavi di rete.
- 5. Scollegare il computer e tutte le periferiche collegate dalle rispettive prese elettriche.
- 6. Chiudere lo schermo e capovolgere il computer su una superficie di lavoro piana.

K.B.: per evitare danni alla scheda di sistema, rimuovere la batteria principale prima di eseguire interventi sul computer.

- 7. Rimuovere la batteria principale.
- 8. Raddrizzare il computer.
- 9. Aprire lo schermo.
- 10. Premere il pulsante di alimentazione per mettere a terra la scheda di sistema.

ATTENZIONE: Per proteggersi da scosse elettriche, scollegare sempre il computer dalla presa di alimentazione prima di aprire lo schermo.

ATTENZIONE: Prima di toccare qualsiasi componente all'interno del computer, scaricare a terra toccando una superficie metallica non verniciata, come ad esempio il metallo sul retro del computer. Durante l'intervento, toccare periodicamente una superficie metallica non verniciata per scaricare l'elettricità statica, che potrebbe danneggiare i componenti interni.

11. Rimuovere le eventuali ExpressCard o Smart Card installate dai relativi alloggiamenti.

#### Spegnimento del computer

ATTENZIONE: Per evitare la perdita di dati, salvare e chiudere i file aperti e uscire dai programmi in esecuzione prima di spegnere il computer.

- 1. Arrestare il sistema operativo:
	- In Windows 7:

Fare clic su Start **F**, quindi su Arresta il sistema.

– In Windows Vista:

Fare clic su Start , quindi fare clic sulla freccia nell'angolo inferiore destro del menu Start come mostrato di seguito, infine selezionare Arresta il sistema.

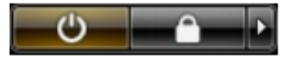

– In Windows XP:

Fare clic su Start → Arresta il computer → Arresta il sistema. Al termine della procedura di arresto del sistema operativo, il computer si spegne.

2. Accertarsi che il computer e tutti i dispositivi collegati siano spenti. Se il computer e i dispositivi collegati non si spengono automaticamente quando si arresta il sistema operativo, tenere premuto il pulsante di accensione per circa 4 secondi per spegnerli.

#### Dopo gli interventi sui componenti interni del computer

Una volta completate le procedure di rimontaggio, accertarsi di aver collegato tutti i dispositivi esterni, le schede e i cavi prima di accendere il computer.

#### ATTENZIONE: Per evitare di danneggiare il computer, utilizzare solamente batterie progettate per questo specifico computer Dell. Non utilizzare batterie progettate per altri computer Dell.

- 1. Collegare eventuali periferiche esterne, ad esempio un replicatore di porte, un battery slice o una base per supporti multimediali e rimontare tutte le eventuali schede, ad esempio una ExpressCard.
- 2. Collegare al computer tutti i cavi telefonici o di rete.

#### ATTENZIONE: Per collegare un cavo di rete, prima inserire il cavo nella periferica di rete, poi collegarlo al computer.

- 3. Riposizionare la batteria.
- 4. Collegare il computer e tutti i dispositivi collegati alle rispettive prese elettriche.
- 5. Accendere il computer.

# <span id="page-8-0"></span>Rimozione e installazione dei componenti

La seguente sezione fornisce informazioni dettagliate su come rimuovere o installare i componenti dal computer.

#### Strumenti consigliati

Le procedure in questo documento potrebbero richiedere i seguenti strumenti:

- Cacciavite a lama piatta piccolo
- Cacciavite a croce
- Graffietto piccolo in plastica

#### Rimozione della scheda Secure Digital (SD)

- 1. Seguire le procedure descritte in Prima di effettuare interventi sui componenti interni del computer.
- 2. Spingere la scheda SD per liberarla dal computer. Estrarre la scheda SD dal computer.

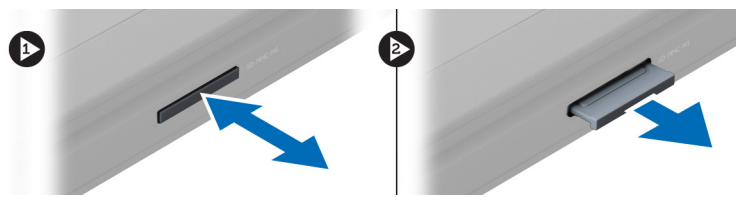

#### Installazione della scheda Secure Digital

- 1. Spingere la scheda SD nell'alloggiamento finché non scatta in posizione.
- 2. Seguire le procedure descritte in Dopo aver effettuato gli interventi sui componenti interni del computer.

#### Rimozione della batteria

- 1. Seguire le procedure descritte in Prima di effettuare interventi sul computer.
- 2. Far scorrere i dispositivi della batteria per sbloccare la batteria.

<span id="page-9-0"></span>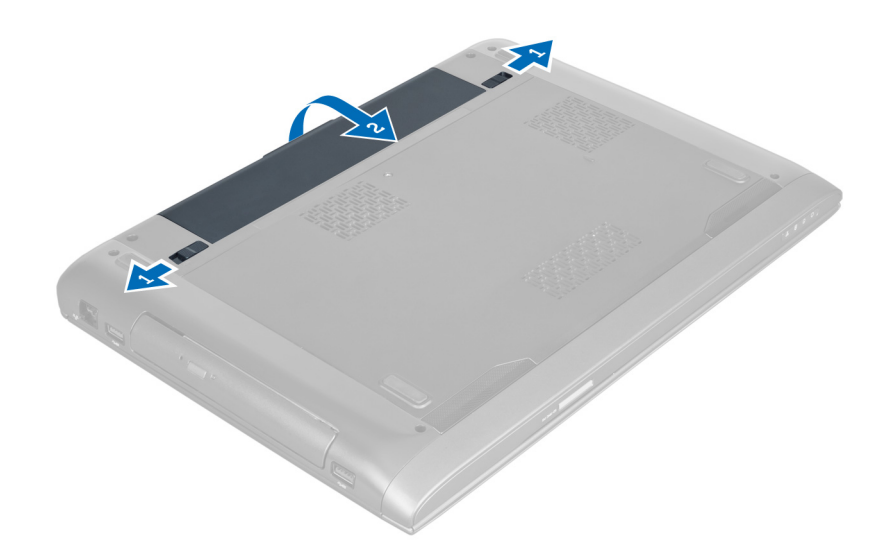

3. Sollevare e rimuovere la batteria dal computer.

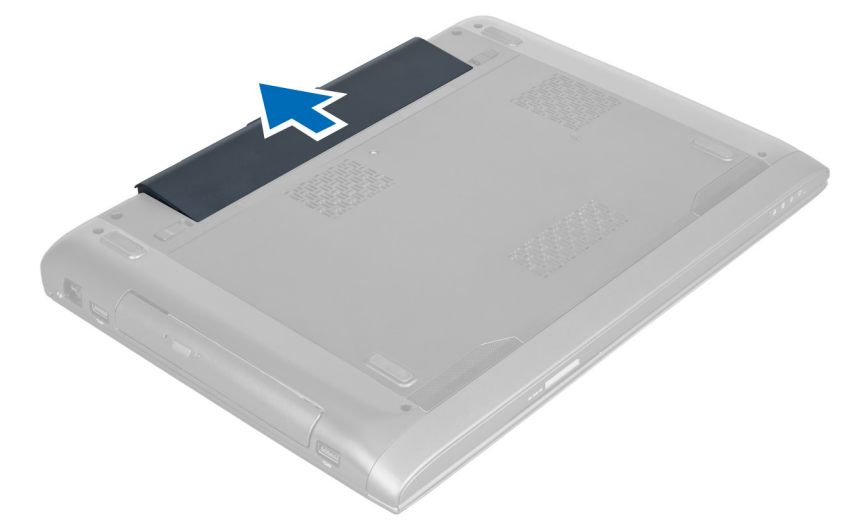

### Installazione della batteria

- 1. Far scorrere la batteria nel relativo slot finché non scatta in posizione.
- 2. Seguire le procedure descritte in Dopo aver effettuato gli interventi sui componenti interni del computer.

### Rimozione del coperchio di base

- 1. Seguire le procedure descritte in Prima di effettuare interventi sui componenti interni del computer.
- 2. Rimuovere la batteria.
- 3. Rimuovere le viti che fissano il coperchio al computer. Far scorrere il coperchio verso l'alto.

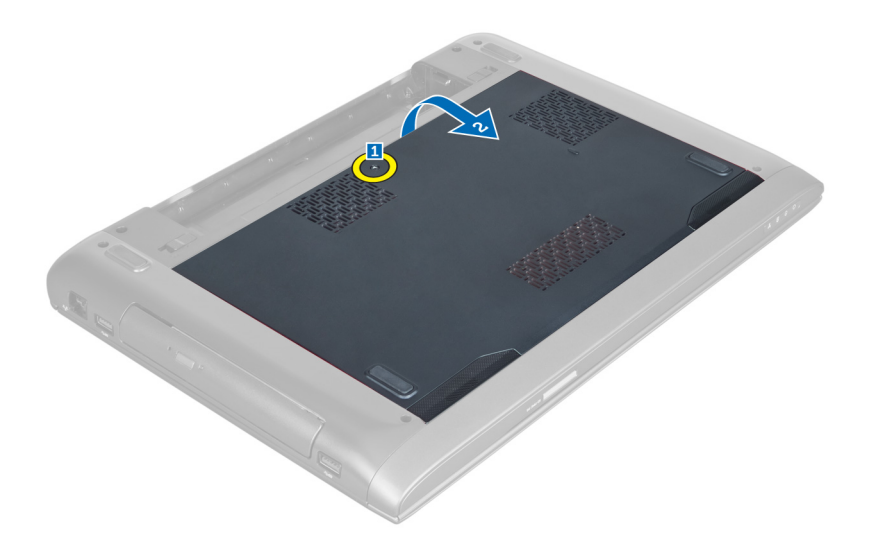

4. Far scorrere il coperchio verso l'esterno per sbloccarlo dalle tacche sul computer.

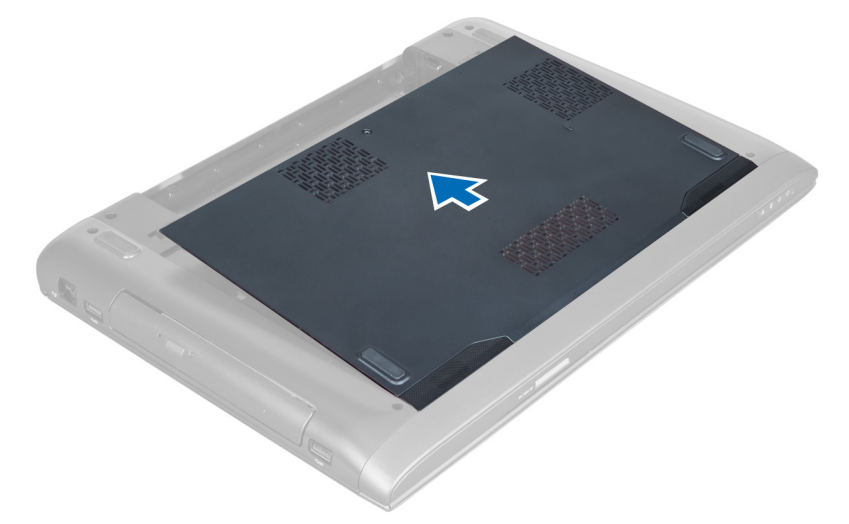

5. Far scorrere il coperchio verso l'alto e allontanarlo dal computer.

<span id="page-11-0"></span>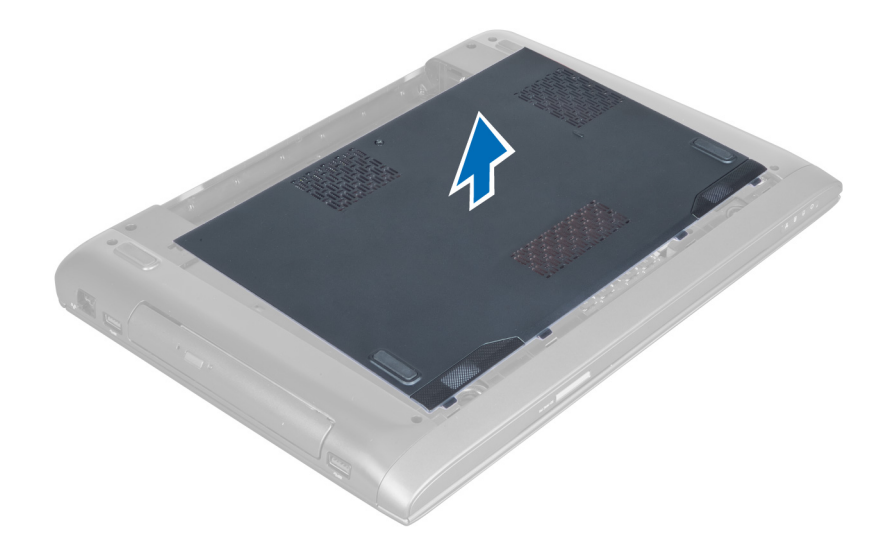

#### Installazione del coperchio della base

- 1. Allineare il bordo del coperchio della base al computer e farlo scorrere sul computer.
- 2. Allineare le viti che fissano il coperchio della base al computer.
- 3. Installare la batteria.
- 4. Seguire le procedure descritte in Dopo aver effettuato gli interventi sui componenti interni del computer.

#### Rimozione della memoria

- 1. Seguire le procedure descritte in Prima di effettuare interventi sui componenti interni del computer.
- 2. Rimuovere:
	- a) batteria
	- b) coperchio della base
- 3. Fare leva ed estrarre i fermagli di contenimento dai moduli della memoria finché non scattano in posizione. Sollevare e rimuovere i moduli della memoria dal relativo connettore.

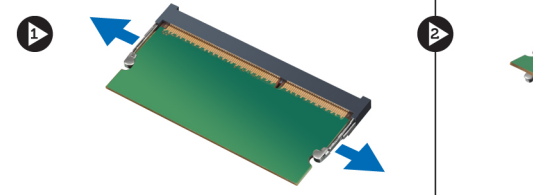

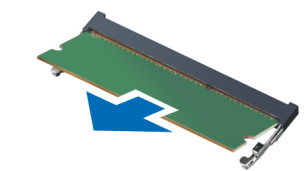

### Installazione della memoria

- 1. Inserire e fissare il modulo di memoria alla scheda di sistema.
- 2. Installare:
	- a) coperchio della base
	- b) batteria
- 3. Seguire le procedure descritte in Dopo aver effettuato gli interventi sui componenti interni del computer.

### <span id="page-12-0"></span>Rimozione dell'unità ottica

- 1. Seguire le procedure descritte in Prima di effettuare interventi sui componenti interni del computer.
- 2. Rimuovere:
	- a) batteria
	- b) coperchio della base
- 3. Rimuovere la vite che fissa l'unità ottica al computer.

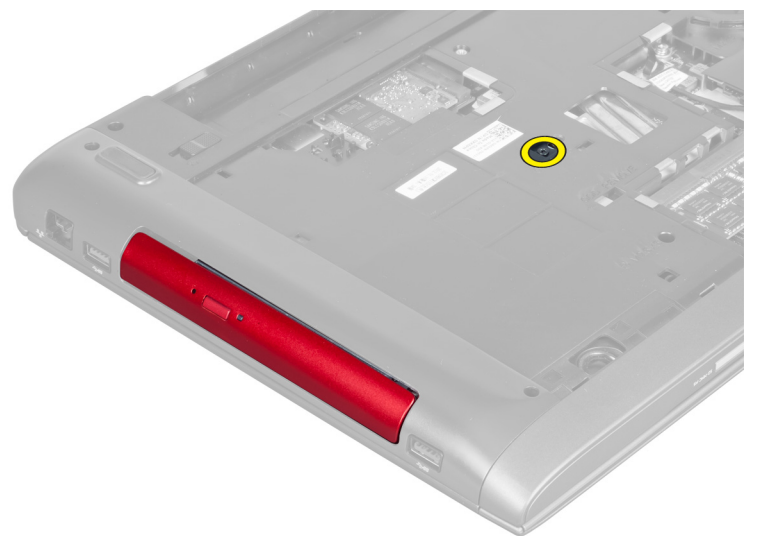

4. Utilizzare un cacciavite a testa piatta per far leva ed estrarre l'unità ottica dal computer.

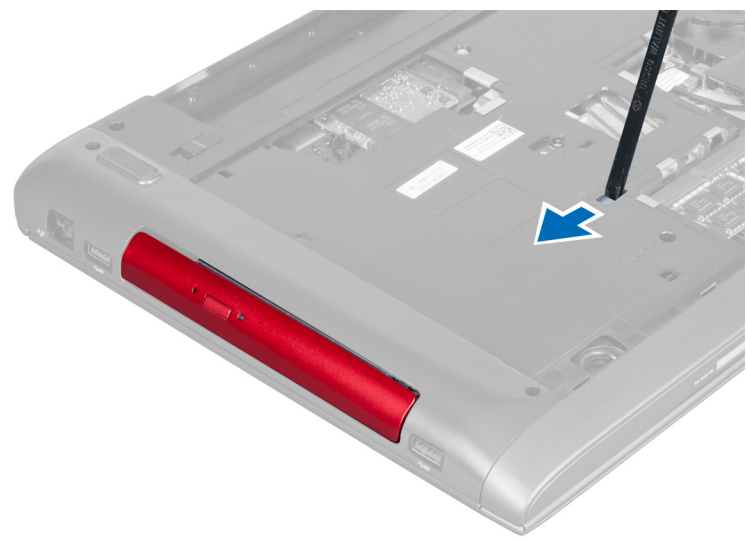

5. Far scorrere l'unità ottica verso l'esterno e rimuoverla dal computer.

<span id="page-13-0"></span>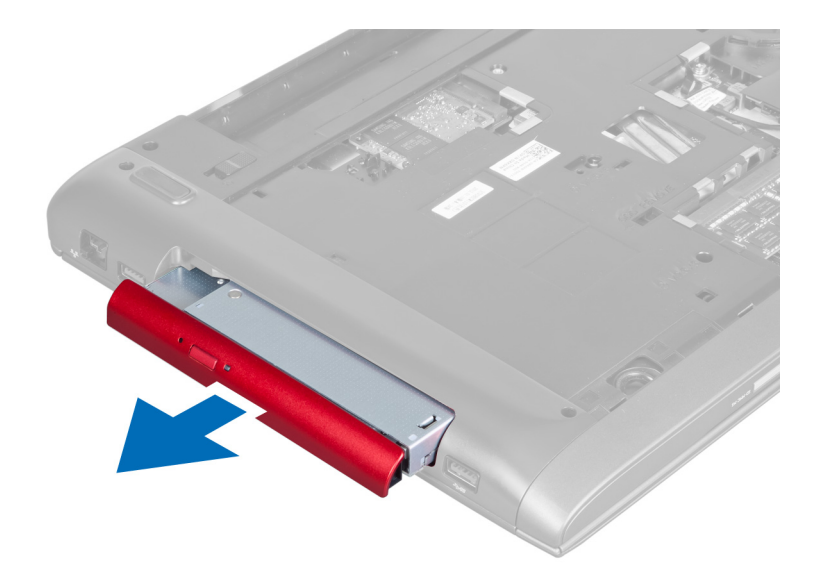

6. Rimuovere le viti che fissano il supporto dell'unità ottica. Rimuovere il supporto dell'unità ottica dall'unità ottica.

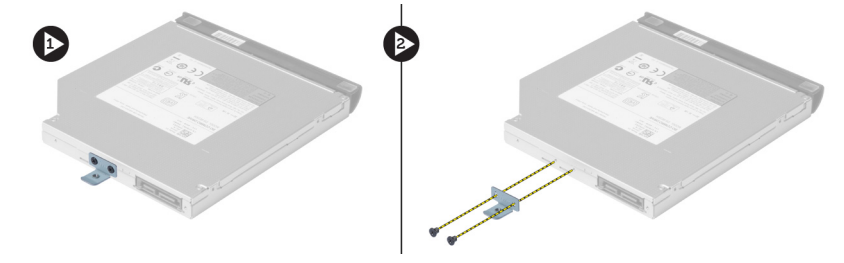

### Installazione dell'unità ottica

- 1. Ricollocare il supporto dell'unità ottica e serrare le viti che fissano l'unità ottica al relativo supporto.
- 2. Far scorrere l'unità ottica all'interno del comparto presente sul telaio.
- 3. Serrare la vite per fissare l'unità ottica al computer.
- 4. Installare:
	- a) coperchio della base
	- b) batteria
- 5. Seguire le procedure descritte in Dopo aver effettuato gli interventi sui componenti interni del computer.

### Rimozione del disco rigido

- 1. Seguire le procedure descritte in Prima di effettuare interventi sui componenti interni del computer.
- 2. Rimuovere:
	- a) batteria
	- b) coperchio della base
- 3. Rimuovere le viti che fissano il disco rigido al computer.

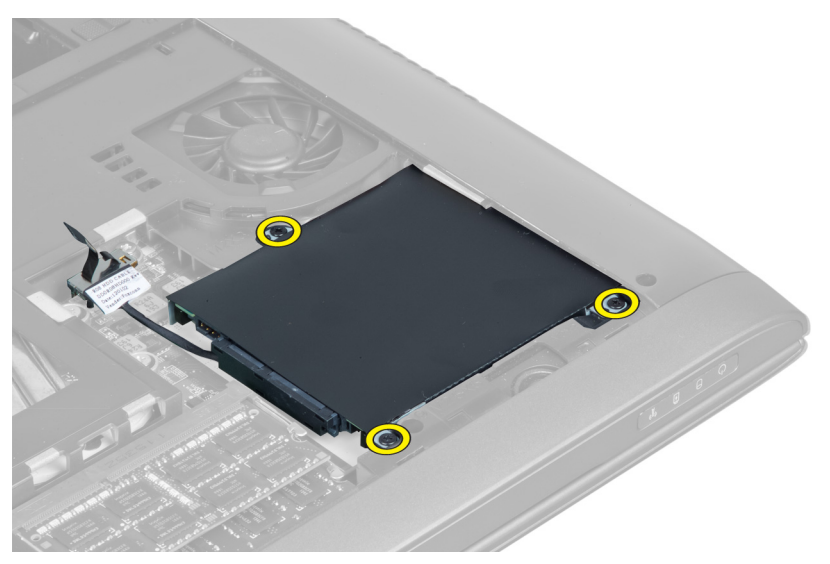

4. Sollevare la linguetta per scollegare il cavo del disco rigido dalla scheda di sistema. Sollevare il disco rigido per allentarlo dal telaio.

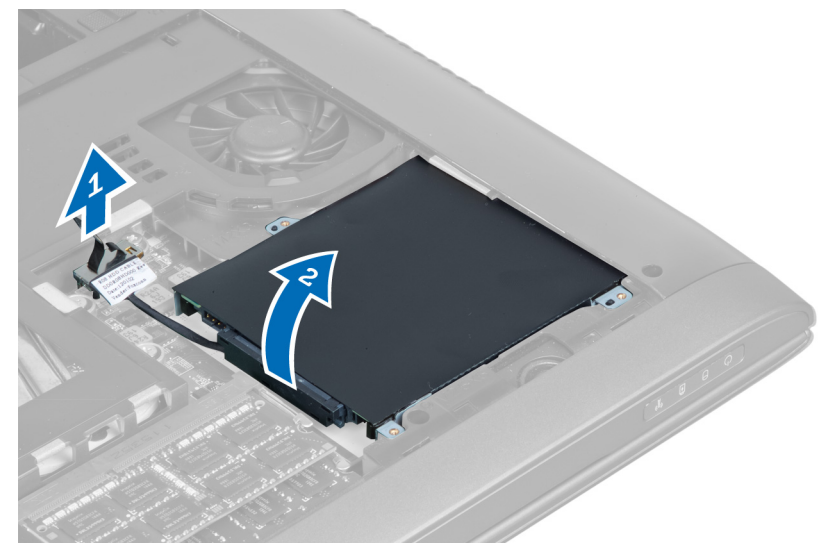

5. Far scorrere e rimuovere il disco rigido dal computer.

<span id="page-15-0"></span>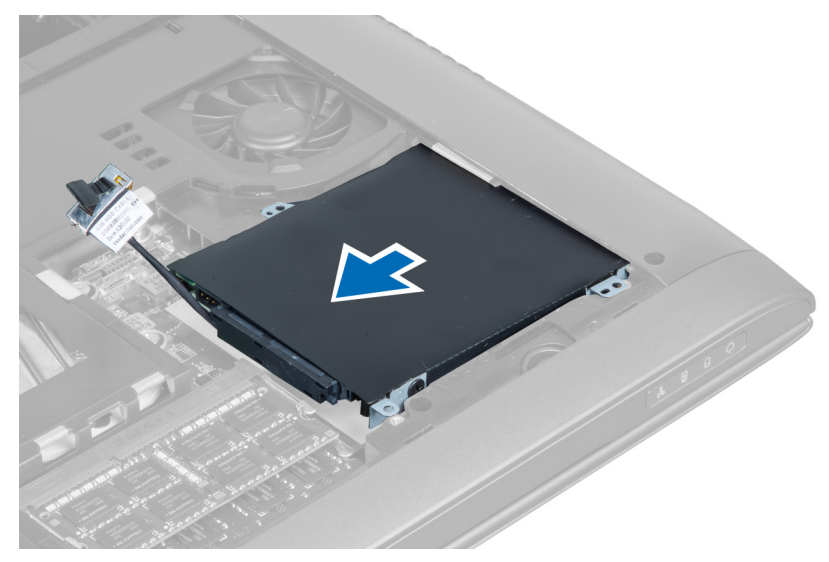

6. Scollegare il cavo del disco rigido. Rimuovere le viti che fissano il cavo del disco rigido al supporto del disco rigido. Sollevare il disco rigido dal supporto.

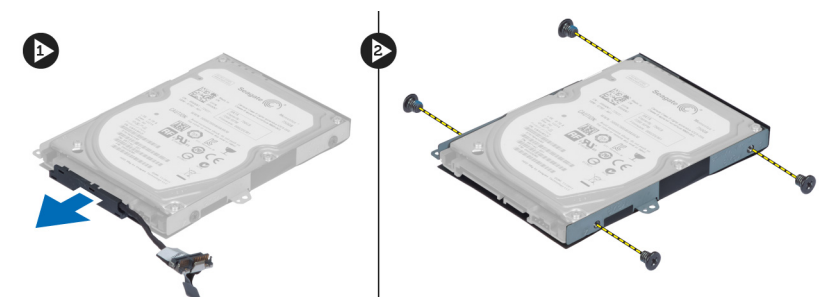

### Installazione del disco rigido

- 1. Collocare il disco rigido nell'apposito supporto.
- 2. Serrare le viti che fissano il supporto del disco rigido al disco rigido.
- 3. Collegare il cavo del disco rigido al disco rigido.
- 4. Collocare il disco rigido sul computer.
- 5. Collegare il cavo del disco rigido al connettore sulla scheda di sistema.
- 6. Serrare le viti che fissano il disco rigido al computer.
- 7. Installare:
	- a) coperchio della base
	- b) batteria
- 8. Seguire le procedure descritte in Dopo aver effettuato gli interventi sui componenti interni del computer.

### Rimozione della tastiera

- 1. Seguire le procedure descritte in Prima di effettuare interventi sui componenti interni del computer.
- 2. Rimuovere la batteria.
- 3. Sollevare la tastiera tramite l'utilizzo di un cacciavite a testa piatta nella tacca lungo la parte superiore della tastiera.

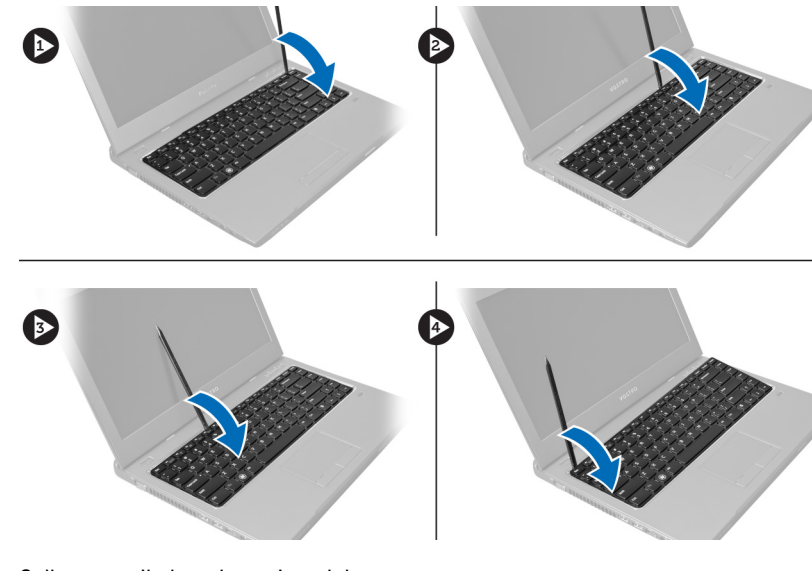

4. Sollevare e ribaltare la tastiera dal computer.

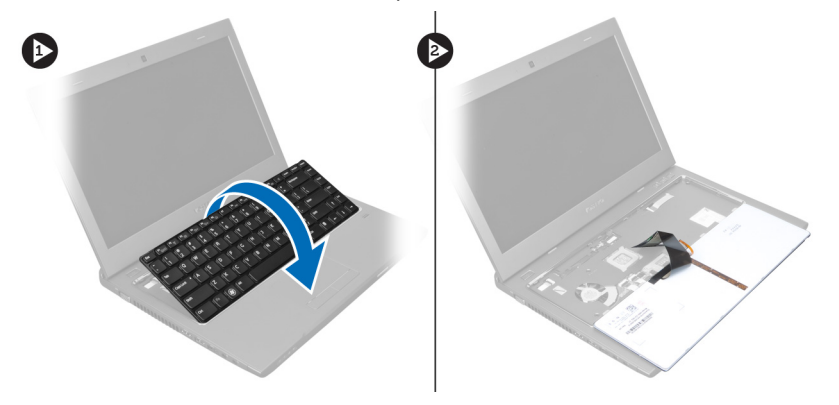

5. Sbloccare il dispositivo sul connettore della scheda di sistema, quindi scollegare il nastro mylar dal connettore.

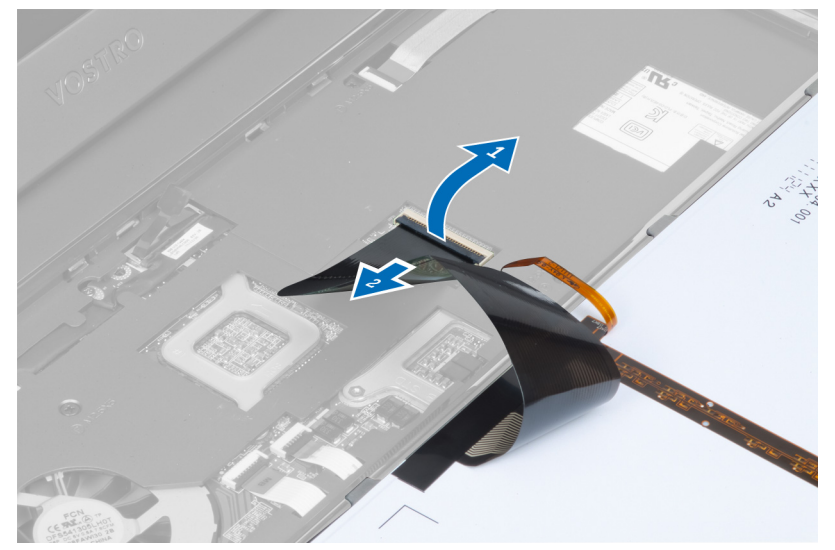

6. Sbloccare il dispositivo e scollegare il connettore, quindi scollegare il cavo dati della tastiera.

<span id="page-17-0"></span>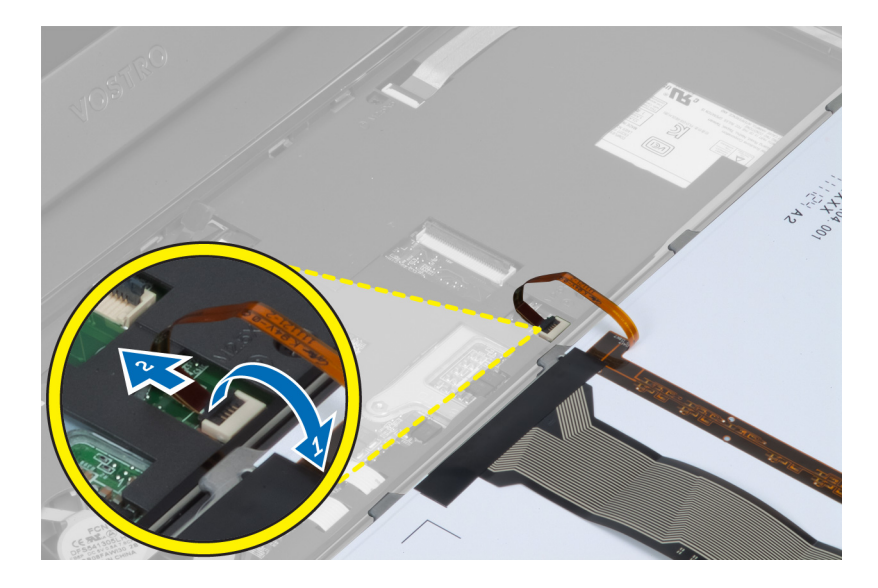

### Installazione della tastiera

- 1. Collegare il cavo dati della tastiera alla scheda di sistema.
- 2. Collegare il nastro mylar alla scheda di sistema.
- 3. Inserire la tastiera nel relativo compartimento..
- 4. Fare pressione finché la tastiera non effetua un clic in posizione.
- 5. Installare la batteria.
- 6. Seguire le procedure descritte in Dopo aver effettuato gli interventi sui componenti interni del computer.

### Rimozione del supporto per i polsi

- 1. Seguire le procedure descritte in Prima di effettuare interventi sul computer.
- 2. Rimuovere:
	- a) batteria
	- b) coperchio della base
	- c) memoria
	- d) unità ottica
	- e) disco rigido
	- f) tastiera
- 3. Rimuovere le viti dalla parte inferiore del computer.

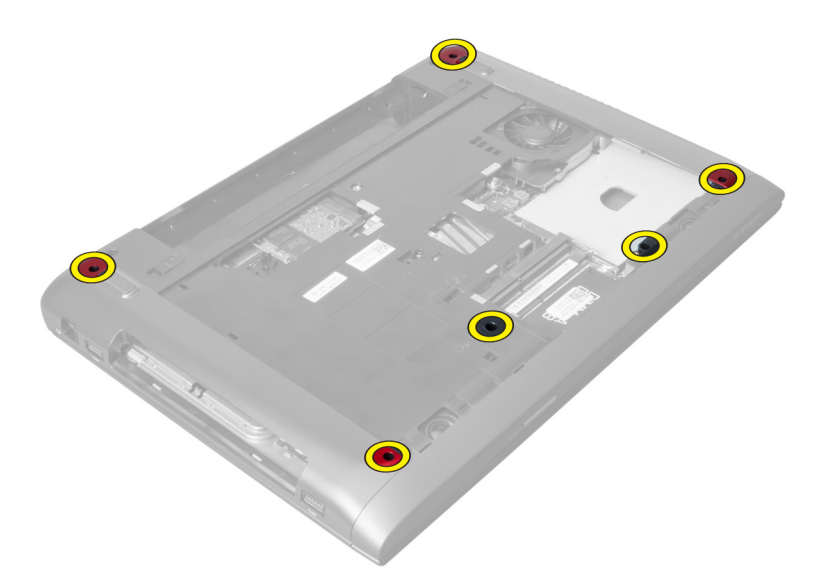

4. Girare il computer verso la parte anteriore. Sbloccare il dispositivo e scollegare il cavo del pulsante di alimentazione.

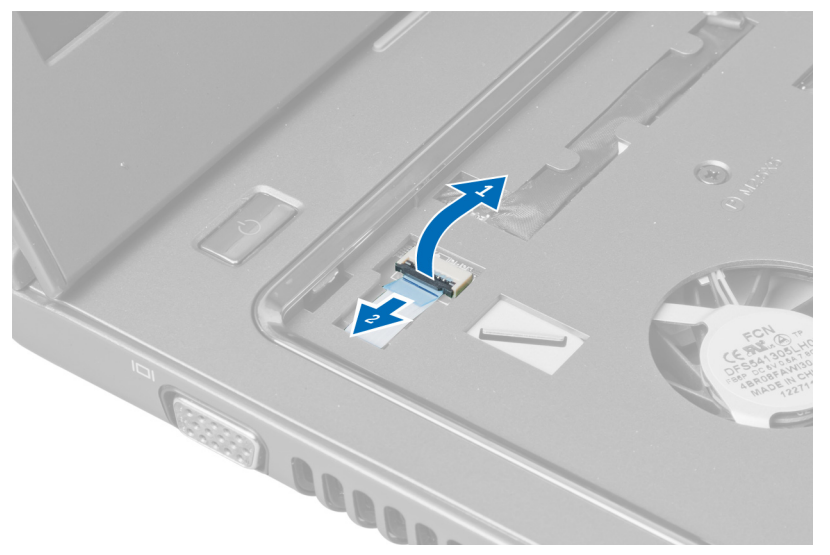

5. Sbloccare il dispositivo e scollegare i cavi delle impronte e del touchpad.

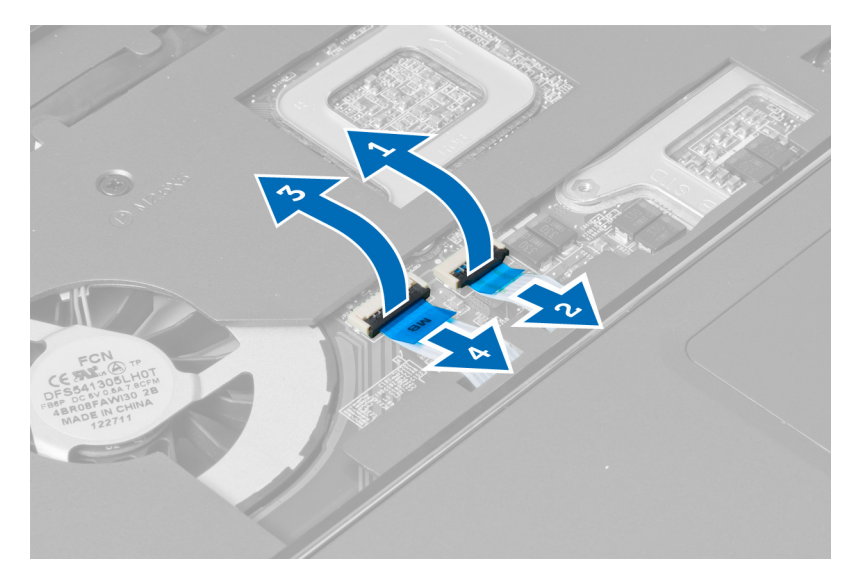

6. Sbloccare il dispositivo e scollegare il cavo del tasto a scelta rapida.

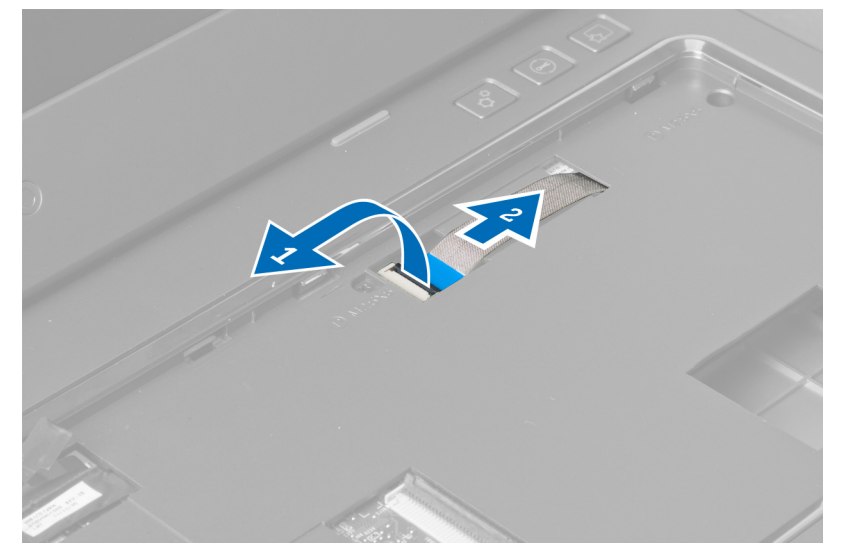

7. Allentare la vite e scollegare il cavo del LVDS dalla scheda di sistema.

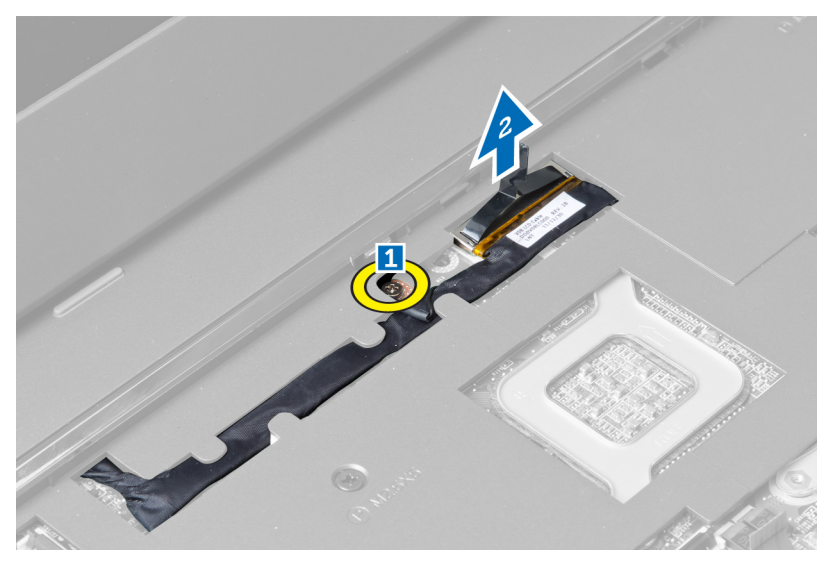

8. Sfilare e rimuovere il cavo del LVDS.

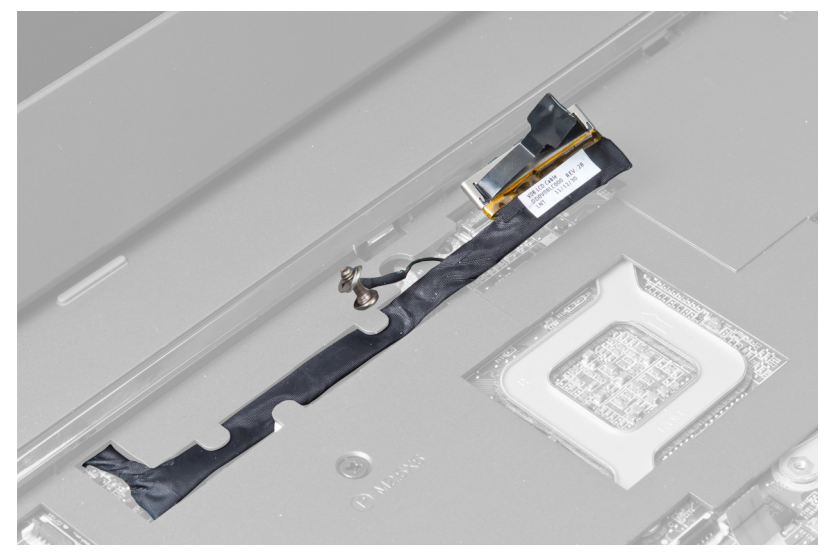

9. Rimuovere le viti dalla parte anteriore del computer.

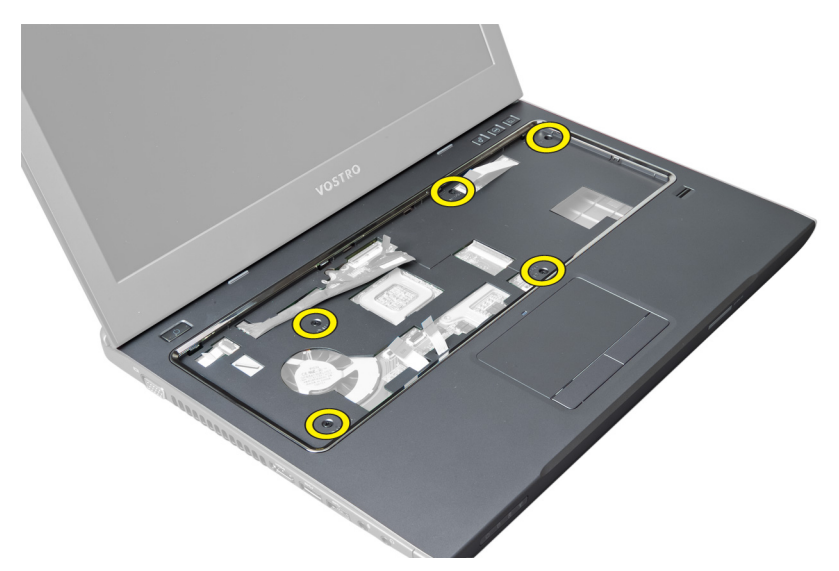

10. Utilizzare un cacciavite e fare leva sul supporto per i polsi verso lo schermo.

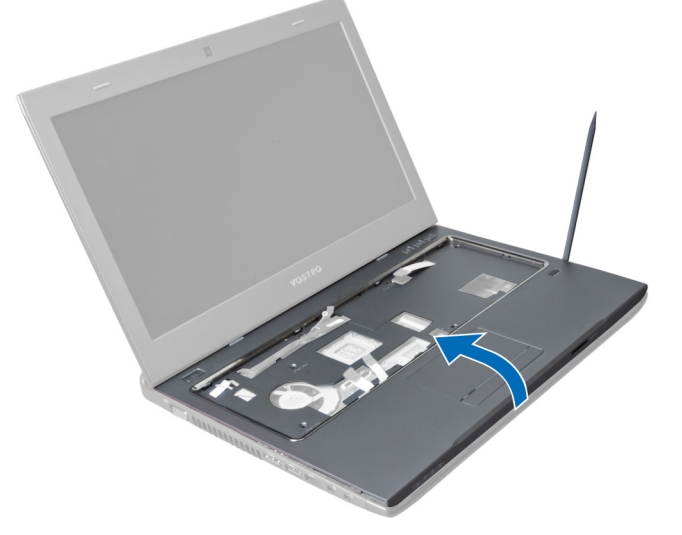

11. Far scorrere il supporto per i polsi verso l'esterno e sollevarlo per rimuoverlo dal computer.

<span id="page-22-0"></span>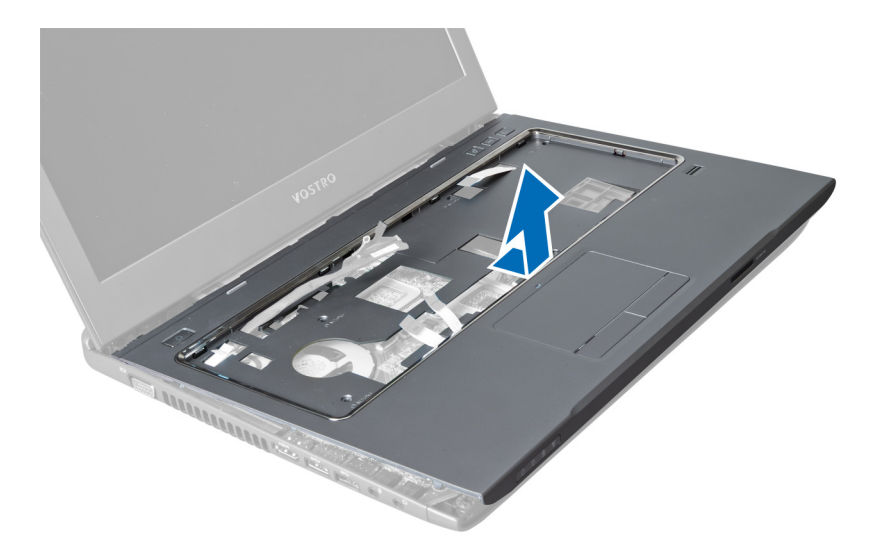

### Installazione del supporto per i polsi

- 1. Allineare il supporto per i polsi alla relativa posizione sul computer.
- 2. Iniziare dai bordi del supporto per i polsi, premere verso il basso per agganciare le linguette al computer.
- 3. Serrare le viti che fissano il supporto per i polsi al computer.
- 4. Infilare il cavo del LVDS lungo le tacche sul supporto per i polsi. Collegare il connettore del LVDS alla scheda di sistema.
- 5. Serrare le viti per fissare la scheda LVDS alla scheda di sistema.
- 6. Collegare il cavo del tasto a scelta rapida alla scheda di sistema e bloccare il dispositivo.
- 7. Ripetere il passaggio 6 per i cavi dell'impronta digitale, il touchpad e del pulsante di alimentazione.
- 8. Ribaltare il computer e serrare le viti sulla base del computer per fissare il supporto per i polsi.
- 9. Installare:
	- a) tastiera
	- b) disco rigido
	- c) unità ottica
	- d) memoria
	- e) coperchio della base
	- f) batteria
- 10. Seguire le procedure descritte in Dopo aver effettuato gli interventi sui componenti interni del computer.

### Rimozione della scheda Wireless Local Area Network (WLAN)

- 1. Seguire le procedure descritte in Prima di effettuare interventi sui componenti interni del computer.
- 2. Rimuovere:
	- a) batteria
		- b) coperchio della base
		- c) tastiera
		- d) supporto per i polsi
- 3. Scollegare i cavi dell'antenna collegati alla scheda WLAN tirandoli verso l'alto.
- 4. Rimuovere la vite che fissa la scheda WLAN, finché non salta fuori.

<span id="page-23-0"></span>5. Rimuovere la scheda WLAN dal computer.

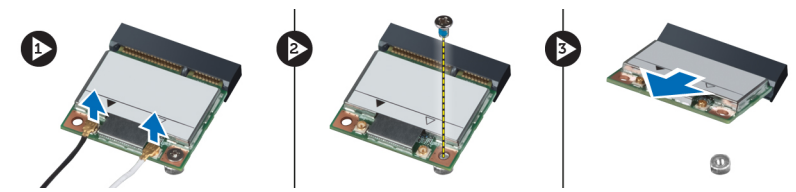

### Installazione della scheda Wireless Local Area Network (WLAN)

- 1. Far scorrere la scheda WLAN nel relativo slot.
- 2. Collegare i cavi dell'antenna in base al codice di colore sulla scheda WLAN.
- 3. Serrare la vite per fissare la scheda WLAN.
- 4. Installare:
	- a) supporto per i polsi
	- b) tastiera
	- c) coperchio della base
	- d) batteria
- 5. Seguire le procedure descritte in *Dopo aver effettuato gli interventi sui componenti interni del computer.*

#### Rimozione dell'assemblaggio dello schermo

- 1. Seguire le procedure descritte in Prima di effettuare interventi sui componenti interni del computer.
- 2. Rimuovere:
	- a) batteria
	- b) tastiera
	- c) supporto per i polsi
- 3. Rimuovere le viti che fissano lo schermo al computer.

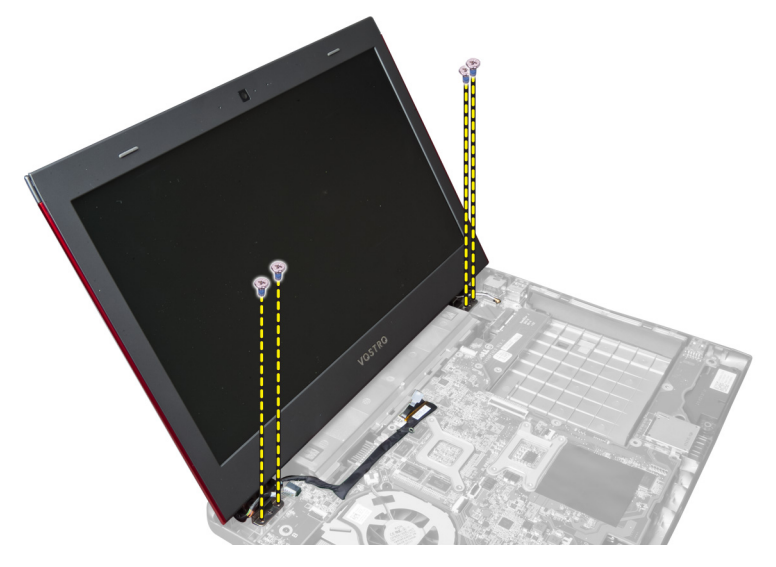

4. Sollevare lo schermo dal computer.

<span id="page-24-0"></span>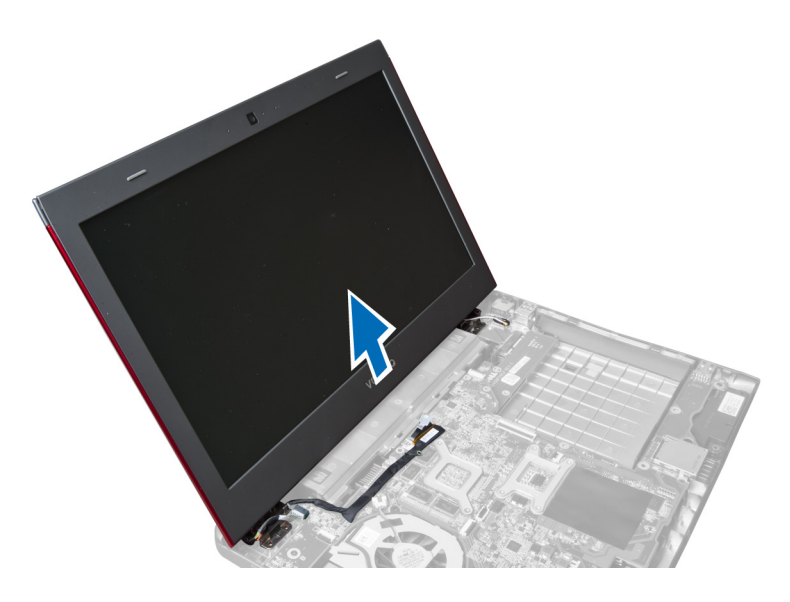

### Installazione dell'assemblaggio dello schermo

- 1. Allineare l'assemblaggio dello schermo alla relativa posizione sulla base del computer.
- 2. Serrare le viti per fissare l'assemblaggio dello schermo al telaio.
- 3. Installare:
	- a) supporto per i polsi
	- b) tastiera
	- c) batteria
- 4. Seguire le procedure descritte in Dopo aver effettuato gli interventi sui componenti interni del computer.

#### Rimozione del coperchio del cardine dello schermo

- 1. Seguire le procedure descritte in Prima di effettuare interventi sul computer.
- 2. Rimuovere:
	- a) batteria
	- b) coperchio della base
	- c) memoria
	- d) unità ottica
	- e) disco rigido
	- f) tastiera
	- g) supporto per i polsi
	- h) scheda WLAN
	- i) assemblaggio dello schermo
- 3. Rimuovere le viti che fissano il coperchio della base al computer.

<span id="page-25-0"></span>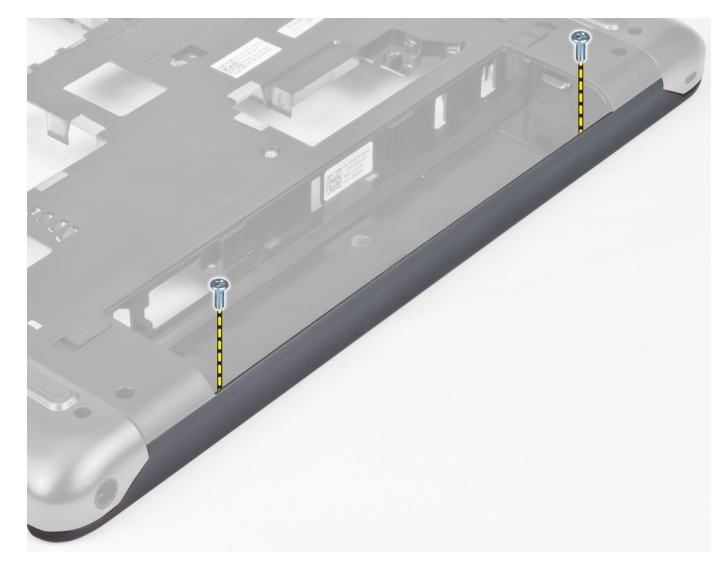

4. Fare leva e rimuovere il coperchio del cardine dal computer.

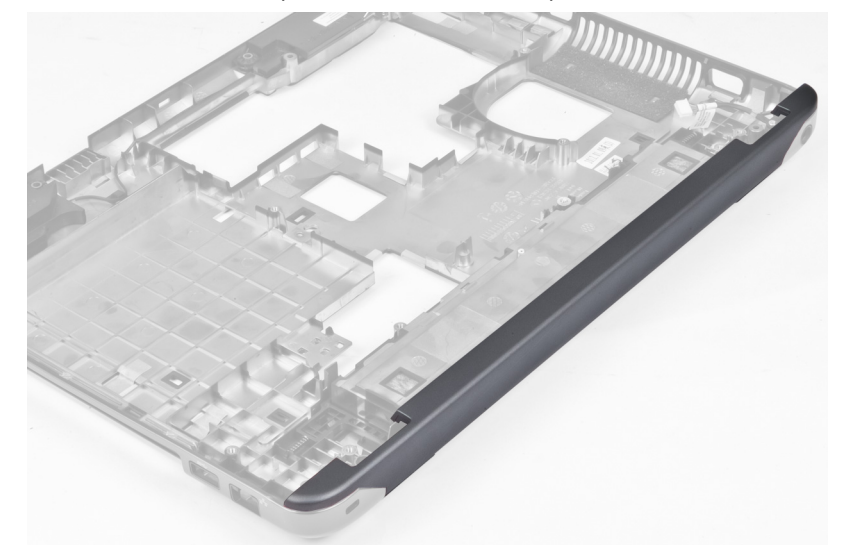

### Installazione del coperchio del cardine dello schermo

- 1. Premere il cardine dello schermo finché non scatta in posizione.
- 2. Serrare le viti che fissano il coperchio della base al computer.
- 3. Installare:
	- a) assemblaggio dello schermo
	- b) scheda WLAN
	- c) supporto per i polsi
	- d) tastiera
	- e) disco rigido
	- f) unità ottica
	- g) memoria
	- h) coperchio della base
	- i) batteria

<span id="page-26-0"></span>4. Seguire le procedure descritte in Dopo aver effettuato gli interventi sui componenti interni del computer.

### Rimozione della cornice dello schermo

- 1. Seguire le procedure descritte in Prima di effettuare interventi sui componenti interni del computer.
- 2. Rimuovere:
	- a) batteria
	- b) tastiera
	- c) supporto per i polsi
	- d) coperchio del cardine dello schermo
	- e) assemblaggio dello schermo
- 3. Fare leva sui lati della cornice dello schermo e separarla dallo schermo.

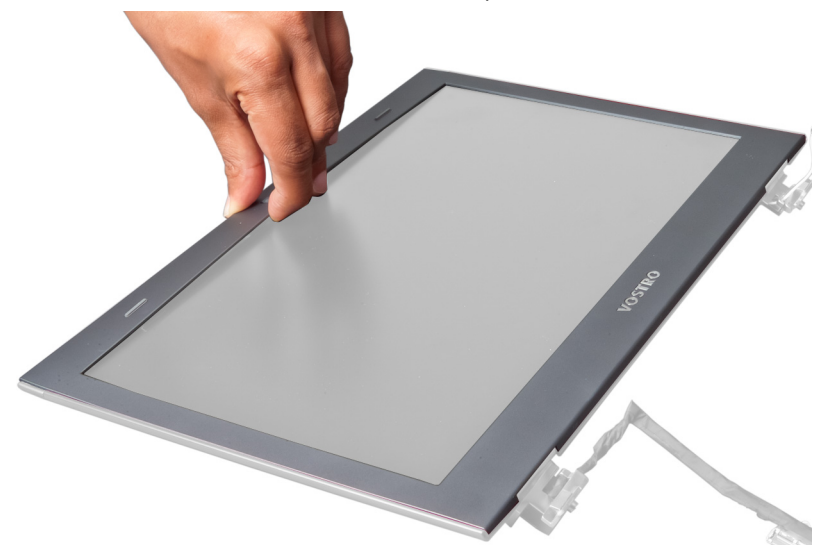

#### Installazione della cornice dello schermo

- 1. Allineare la cornice dello schermo allo schermo e farla scattare delicatamente in posizione.
- 2. Installare:
	- a) assemblaggio dello schermo
	- b) coperchio del cardine dello schermo
	- c) supporto per i polsi
	- d) tastiera
	- e) batteria
- 3. Seguire le procedure descritte in Dopo aver effettuato gli interventi sui componenti interni del computer.

### Rimozione dello schermo

- 1. Seguire le procedure descritte in Prima di effettuare interventi sui componenti interni del computer.
- 2. Rimuovere:
	- a) batteria
	- b) tastiera
	- c) supporto per i polsi
	- d) coperchio del cardine dello schermo
- e) assemblaggio dello schermo
- 3. Rimuovere le viti che fissano lo schermo all'assemblaggio dello schermo.

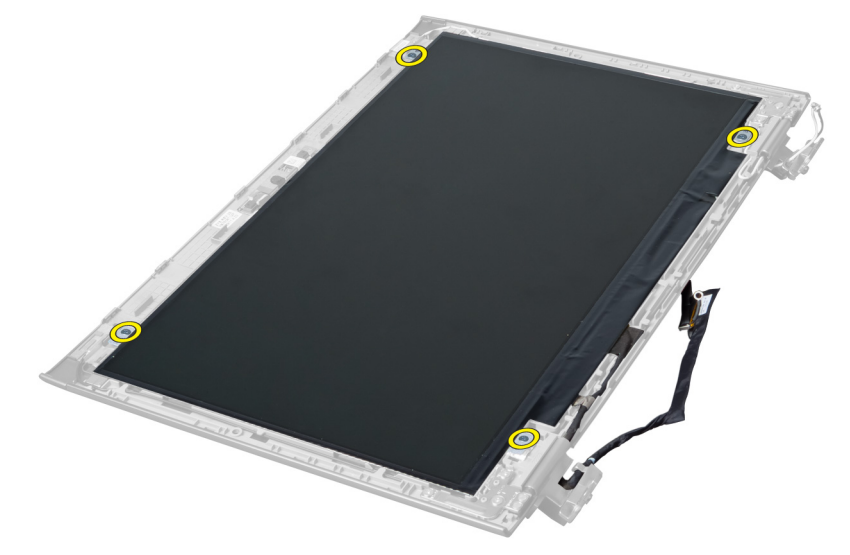

4. Estrarre lo schermo dall'assemblaggio dello schermo.

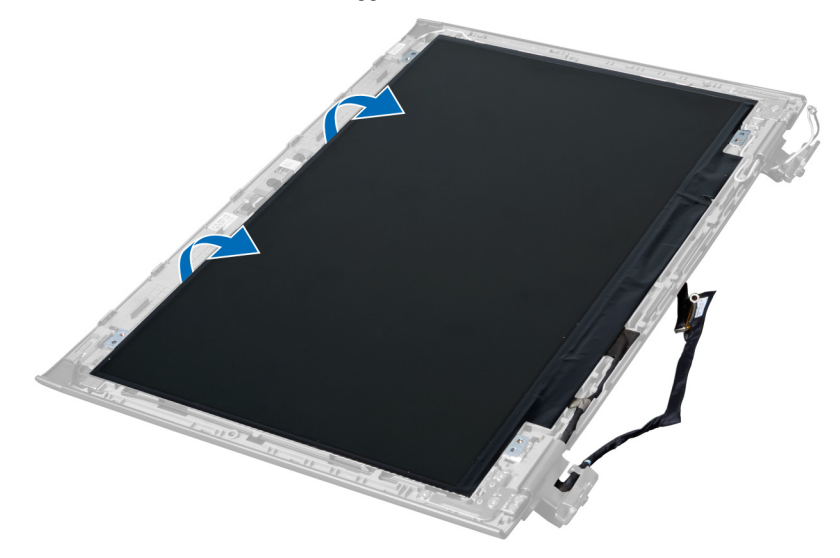

5. Sollevare l'adesivo per rimuovere lo schermo dall'assemblaggio dello schermo.

<span id="page-28-0"></span>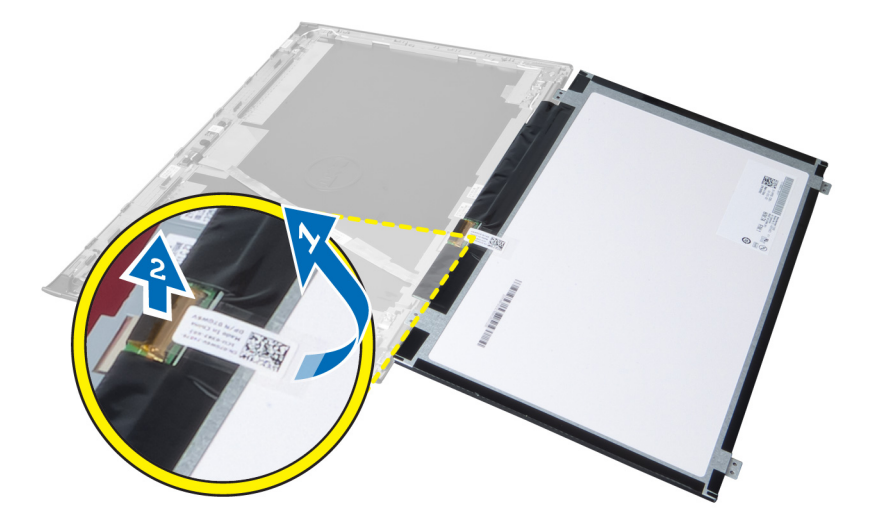

#### Installazione dello schermo

- 1. Incollare l'adesivo sullo schermo che lo collega all'assemblaggio dello schermo.
- 2. Collocare lo schermo in posizione originale nell'assemblaggio dello schermo.
- 3. Serrare le viti per fissare lo schermo all'assemblaggio dello schermo..
- 4. Installare:
	- a) assemblaggio dello schermo
	- b) coperchio del cardine dello schermo
	- c) supporto per i polsi
	- d) tastiera
	- e) batteria
- 5. Seguire le procedure descritte in Dopo aver effettuato gli interventi sui componenti interni del computer.

#### Rimozione del connettore di alimentazione

- 1. Seguire le procedure descritte in Prima di effettuare interventi sul computer.
- 2. Rimuovere:
	- a) batteria
	- b) coperchio della base
	- c) tastiera
	- d) supporto per i polsi
	- e) scheda WLAN
	- f) scheda di sistema
	- g) assemblaggio dello schermo
	- h) coperchio del cardine dello schermo
- 3. Rimuovere le viti che fissano il connettore di alimentazione al computer ed estrarlo dal computer.

<span id="page-29-0"></span>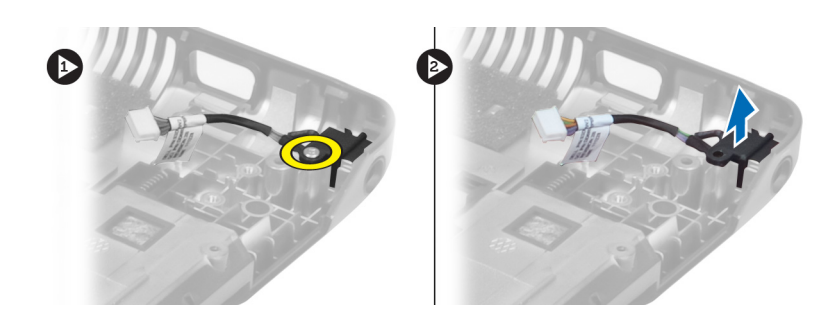

#### Installazione del connettore di alimentazione

- 1. Collocare il connettore di alimentazione nella relativa locazione sulla base del telaio.
- 2. Serrare la vite per fissare il connettore di alimentazione.
- 3. Installare:
	- a) coperchio del cardine dello schermo
	- b) assemblaggio dello schermo
	- c) scheda di sistema
	- d) scheda WLAN
	- e) supporto per i polsi
	- f) tastiera
	- g) coperchio della base
	- h) batteria
- 4. Seguire le procedure descritte in Dopo aver effettuato gli interventi sui componenti interni del computer.

### Rimozione della fotocamera

- 1. Seguire le procedure descritte in Prima di effettuare interventi sui componenti interni del computer.
- 2. Rimuovere:
	- a) batteria
	- b) tastiera
	- c) supporto per i polsi
	- d) assemblaggio dello schermo
	- e) cornice dello schermo
- 3. Ribaltare il modulo della fotocamera. Staccare l'adesivo che copre il cavo della fotocamera. Scollegare il cavo della fotocamera. Sollevare il modulo della fotocamera ed estrarlo dall'assemblaggio dello schermo.

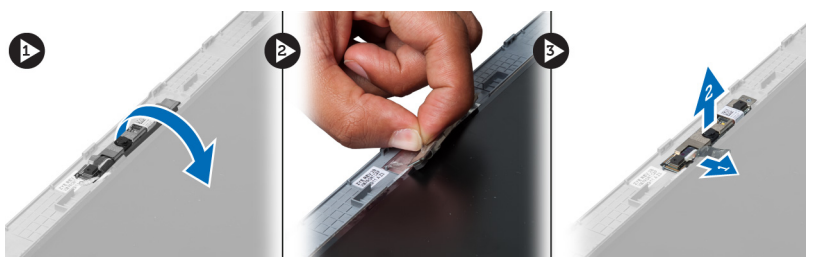

#### Installazione della fotocamera

- 1. Collegare il cavo della fotocamera al modulo della fotocamera.
- 2. Allineare il modulo della fotocamera in posizione originale sull'assemblaggio dello schermo.
- <span id="page-30-0"></span>3. Installare:
	- a) cornice dello schermo
	- b) assemblaggio dello schermo
	- c) supporto per i polsi
	- d) tastiera
	- e) batteria
- 4. Seguire le procedure descritte in Dopo aver effettuato gli interventi sui componenti interni del computer.

### Rimozione della ventola del dissipatore di calore

- 1. Seguire le procedure descritte in Prima di effettuare interventi sui componenti interni del computer.
- 2. Rimuovere:
	- a) batteria
	- b) coperchio della base
	- c) memoria
	- d) unità ottica
	- e) disco rigido
	- f) tastiera
	- g) supporto per i polsi
	- h) scheda WLAN
- 3. Scollegare la ventola del dissipatore di calore dalla scheda di sistema. Sollevare la ventola e allontanarla dal computer.

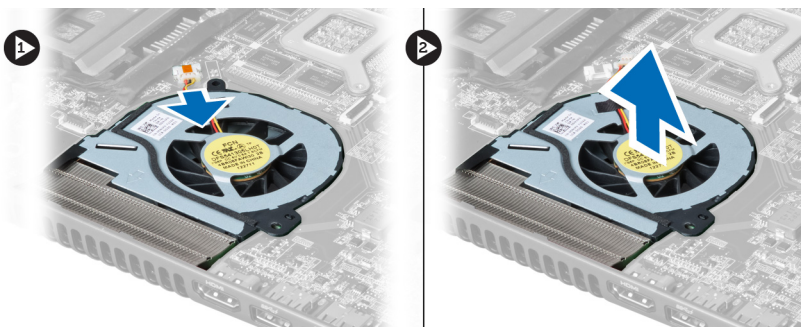

### Installazione della ventola del dissipatore di calore

- 1. Collocare la ventola del dissipatore di calore sulla scheda di sistema.
- 2. Collegare il cavo della ventola alla scheda di sistema.
- 3. Installare:
	- a) scheda WLAN
	- b) supporto per i polsi
	- c) tastiera
	- d) disco rigido
	- e) unità ottica
	- f) memoria
	- g) coperchio della base
	- h) batteria
- 4. Seguire le procedure descritte in Dopo aver effettuato gli interventi sui componenti interni del computer.

### <span id="page-31-0"></span>Rimozione della scheda di sistema

- 1. Seguire le procedure descritte in Prima di effettuare interventi sui componenti interni del computer.
- 2. Rimuovere:
	- a) batteria
	- b) coperchio della base
	- c) memoria
	- d) unità ottica
	- e) disco rigido
	- f) tastiera
	- g) supporto per i polsi
	- h) ventola del dissipatore di calore
	- i) WLAN
- 3. Scollegare il cavo di alimentazione dalla scheda di sistema.

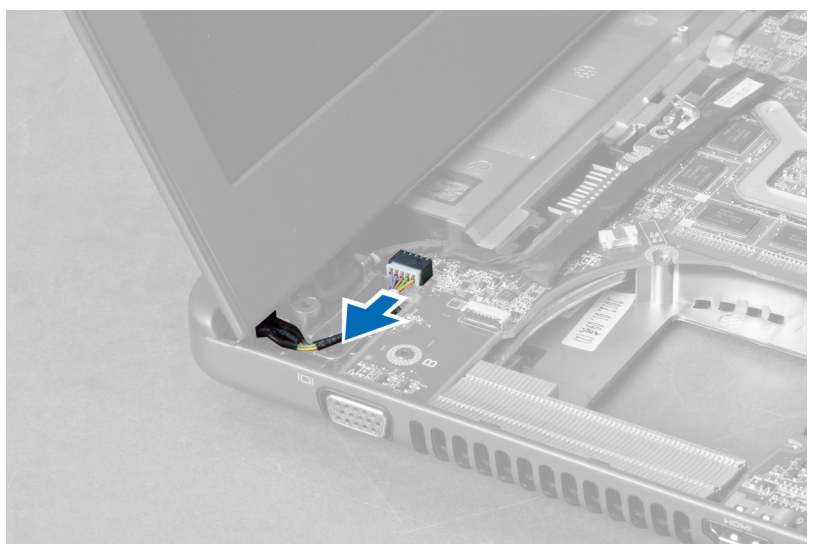

4. Scollegare il cavo degli altoparlanti dalla scheda di sistema.

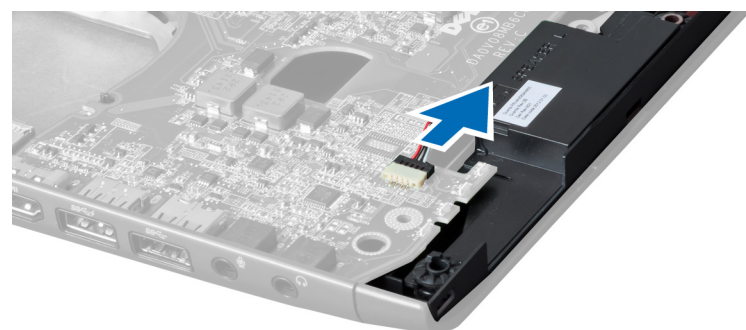

5. Rimuovere le viti che fissano la scheda di sistema.

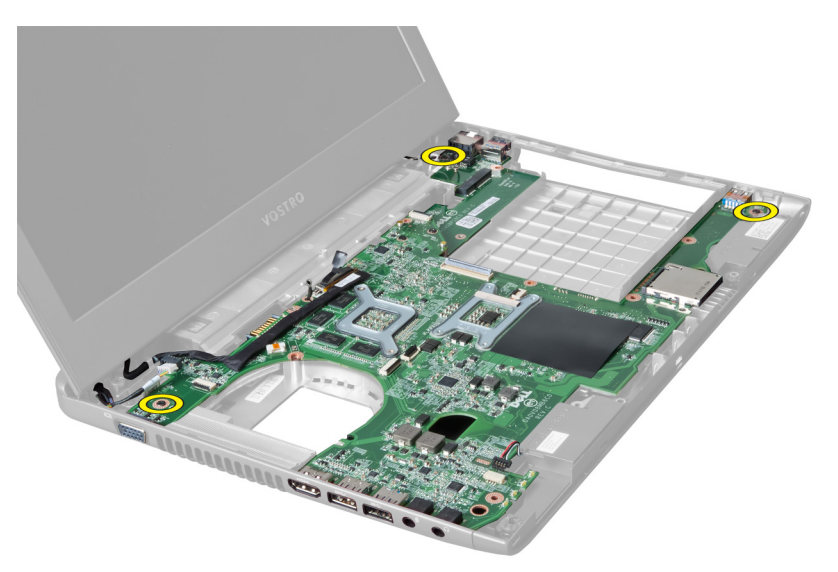

6. Sollevare la scheda di sistema verso l'alto.

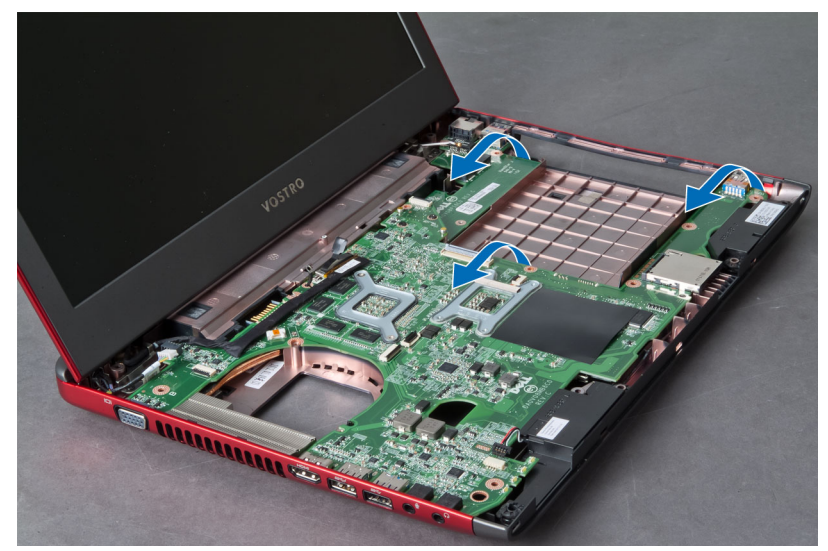

7. Far scorrere la scheda di sistema e sollevarla dal telaio.

<span id="page-33-0"></span>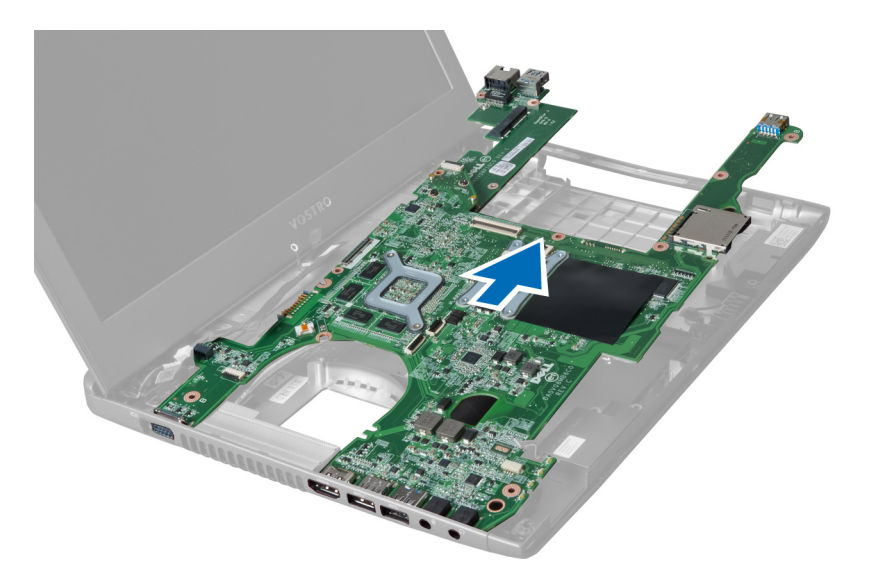

#### Installazione della scheda di sistema

- 1. Allineare la scheda di sistema ai connettori delle porte e posizionarla nel computer.
- 2. Serrare le viti che assicurano la scheda di sistema al telaio.
- 3. Collegare il cavo degli altoparlanti alla scheda di sistema.
- 4. Collegare il cavo del connettore di alimentazione alla scheda di sistema.
- 5. Installare:
	- a) scheda WLAN
	- b) ventola del dissipatore di calore
	- c) supporto per i polsi
	- d) tastiera
	- e) disco rigido
	- f) unità ottica
	- g) memoria
	- h) coperchio della base
	- i) batteria
- 6. Seguire le procedure descritte in Dopo aver effettuato gli interventi sui componenti interni del computer.

### Rimozione della batteria pulsante

- 1. Seguire le procedure descritte in Prima di effettuare interventi sui componenti interni del computer.
- 2. Rimuovere:
	- a) batteria
	- b) coperchio della base
	- c) memoria
	- d) unità ottica
	- e) disco rigido
	- f) tastiera
	- g) supporto per i polsi
	- h) lettore ExpressCard(se disponibile)
	- i) scheda WLAN
- <span id="page-34-0"></span>j) ventola del dissipatore di calore
- k) scheda di sistema
- 3. Ribaltare la scheda di sistema e posizionare la batteria pulsante.
- 4. Utilizzare un cacciavite per sbloccare la batteria pulsante dalla presa. Quando la batteria salta fuori, sollevarla e rimuoverla dalla presa.

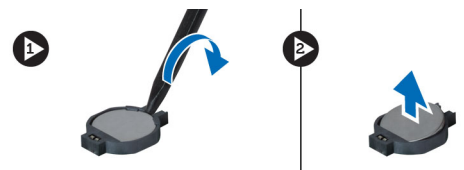

#### Installazione della batteria pulsante

- 1. Inserire la batteria pulsante nell'alloggiamento.
- 2. Premere la batteria pulsante finché non scatta in posizione.
- 3. Installare:
	- a) scheda di sistema
	- b) scheda WLAN
	- c) lettore ExpressCard(se disponibile)
	- d) supporto per i polsi
	- e) tastiera
	- f) disco rigido
	- g) unità ottica
	- h) memoria
	- i) coperchio della base
	- j) batteria
- 4. Seguire le procedure descritte in Dopo aver effettuato gli interventi sui componenti interni del computer.

#### Rimozione del dissipatore di calore

- 1. Seguire le procedure descritte in Prima di effettuare interventi sul computer.
- 2. Rimuovere:
	- a) batteria
	- b) coperchio della base
	- c) unità ottica
	- d) disco rigido
	- e) tastiera
	- f) supporto per i polsi
	- g) ventola del dissipatore di calore
	- h) scheda di sistema
- 3. Ribaltare la scheda di sistema. Allentare le viti che fissano il dissipatore di calore alla scheda di sistema.

<span id="page-35-0"></span>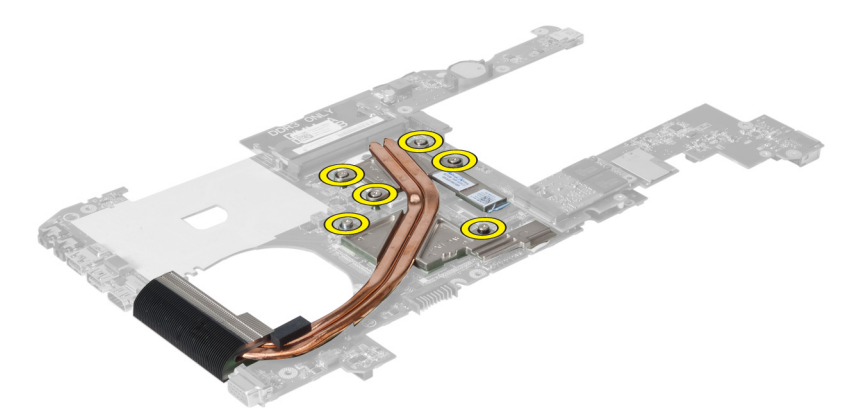

4. Sollevare e rimuovere il dissipatore di calore dalla scheda di sistema.

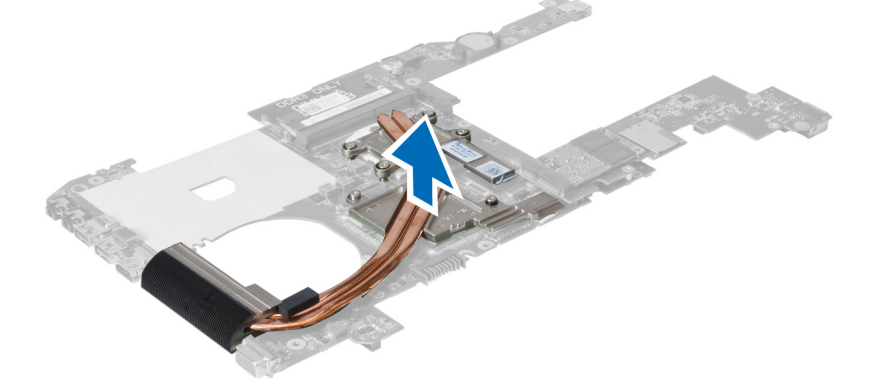

### Installazione del dissipatore di calore

- 1. Collocare il gruppo raffreddamento termico sulla scheda di sistema.
- 2. Serrare le viti per fissare il dissipatore di calore alla scheda di sistema.
- 3. Installare:
	- a) scheda di sistema
	- b) ventola del dissipatore di calore
	- c) supporto per i polsi
	- d) tastiera
	- e) disco rigido
	- f) unità ottica
	- g) coperchio della base
	- h) batteria
- 4. Seguire le procedure descritte in Dopo aver effettuato gli interventi sui componenti interni del computer.

### Rimozione degli altoparlanti

- 1. Seguire le procedure descritte in Prima di effettuare interventi sui componenti interni del computer.
- 2. Rimuovere:
	- a) batteria
	- b) coperchio della base
- <span id="page-36-0"></span>c) memoria
- d) unità ottica
- e) disco rigido
- f) tastiera
- g) supporto per i polsi
- h) scheda WLAN
- i) ventola del dissipatore di calore
- j) scheda di sistema

K.B.: Non è necessario rimuovere la scheda di sistema per rimuovere gli altoparlanti, tuttavia, è necessario scollegare il cavo degli altoparlanti dalla scheda di sistema.

3. Sollevare l'altoparlante sinistro e destro dal computer.

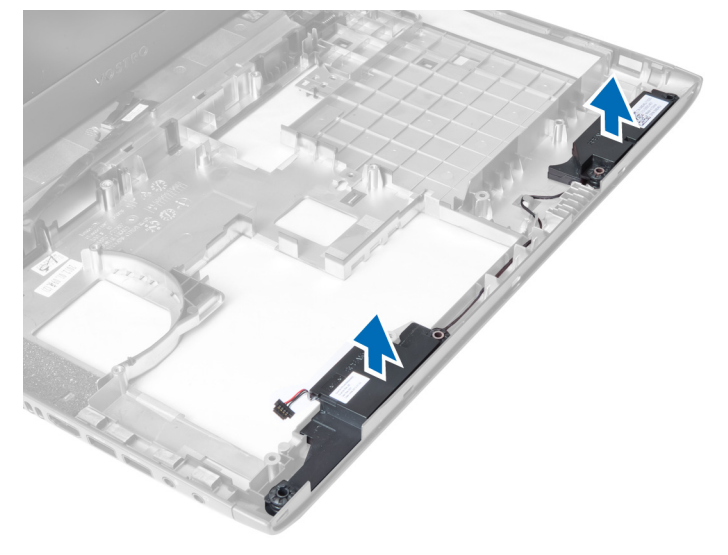

### Installazione degli altoparlanti

- 1. Collocare gli altoparlanti sinistro e destro sul telaio.
- 2. Installare:
	- a) scheda di sistema
	- b) ventola del dissipatore di calore
	- c) scheda WLAN
	- d) supporto per i polsi
	- e) tastiera
	- f) disco rigido
	- g) unità ottica
	- h) memoria
	- i) coperchio della base
	- j) batteria
- 3. Seguire le procedure descritte in *Dopo aver effettuato gli interventi sui componenti interni del computer.*

### Rimozione del processore

- 1. Seguire le procedure descritte in Prima di effettuare interventi sui componenti interni del computer.
- 2. Rimuovere:
- <span id="page-37-0"></span>a) batteria
- b) coperchio della base
- c) memoria
- d) unità ottica
- e) disco rigido
- f) tastiera
- g) supporto per i polsi
- h) scheda WLAN
- i) lettore ExpressCard(se disponibile)
- j) ventola del dissipatore di calore
- k) scheda di sistema
- l) dissipatore di calore
- 3. Rimuovere la vite. Rimuovere il coperchio del processore e sollevare il processore dalla presa. Posizionarlo in un involucro antistatico.

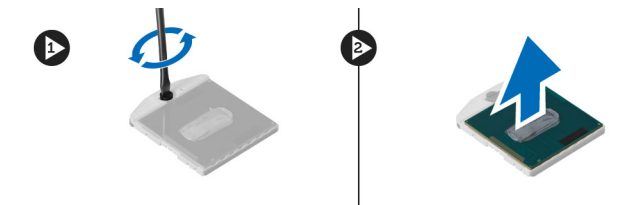

#### Installazione del processore

- 1. Inserire il processore nella presa del processore. Assicurarsi che il processore sia correttamente posizionato. Ricollocare il coperchio del processore.
- 2. Serrare le viti per fissare il processore alla scheda di sistema.
- 3. Installare:
	- a) dissipatore di calore
	- b) scheda di sistema
	- c) lettore ExpressCard(se disponibile)
	- d) scheda WLAN
	- e) supporto per i polsi
	- f) tastiera
	- g) disco rigido
	- h) unità ottica
	- i) memoria
	- j) coperchio della base
	- k) batteria
- 4. Seguire le procedure descritte in Dopo aver effettuato gli interventi sui componenti interni del computer.

### Rimozione della scheda mini-SATA

- 1. Seguire le procedure descritte in *Prima di effettuare interventi sul computer*.
- 2. Rimuovere:
	- a) batteria
	- b) coperchio della base
	- c) memoria
	- d) unità ottica
- <span id="page-38-0"></span>e) disco rigido
- f) tastiera
- g) supporto per i polsi
- h) scheda WLAN
- 3. Rimuovere la vite che fissa la scheda mini-SATA alla scheda di sistema. Far scorrere la scheda dal relativo connettore sulla scheda di sistema.

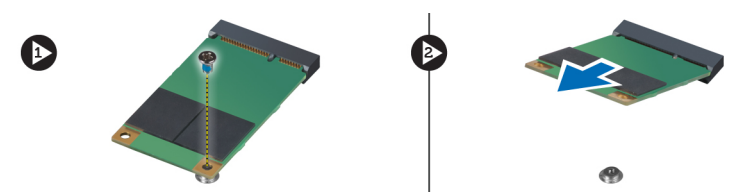

#### Installazione della scheda mini-SATA

- 1. Collocare la scheda nel lettore mini-SATA..
- 2. Serrare la vite per fissare la scheda mini-SATA al computer.

#### 3. Installare:

- a) scheda WLAN
- b) supporto per i polsi
- c) tastiera
- d) disco rigido
- e) unità ottica
- f) memoria
- g) coperchio della base
- h) batteria
- 4. Seguire le procedure descritte in *Dopo aver effettuato gli interventi sui componenti interni del computer*

#### Rimozione della scheda figlia USB

- 1. Seguire le procedure descritte in Prima di effettuare interventi sui componenti interni del computer.
- 2. Rimuovere:
	- a) batteria
	- b) coperchio della base
	- c) memoria
	- d) unità ottica
	- e) disco rigido
	- f) tastiera
	- g) supporto per i polsi
	- h) scheda WLAN
	- i) scheda di sistema
	- j) miniSATA
	- k) batteria pulsante
	- l) dissipatore di calore
	- m) processore
- 3. Ribaltare la scheda di sistema con lo slot del processore rivolto verso il basso.

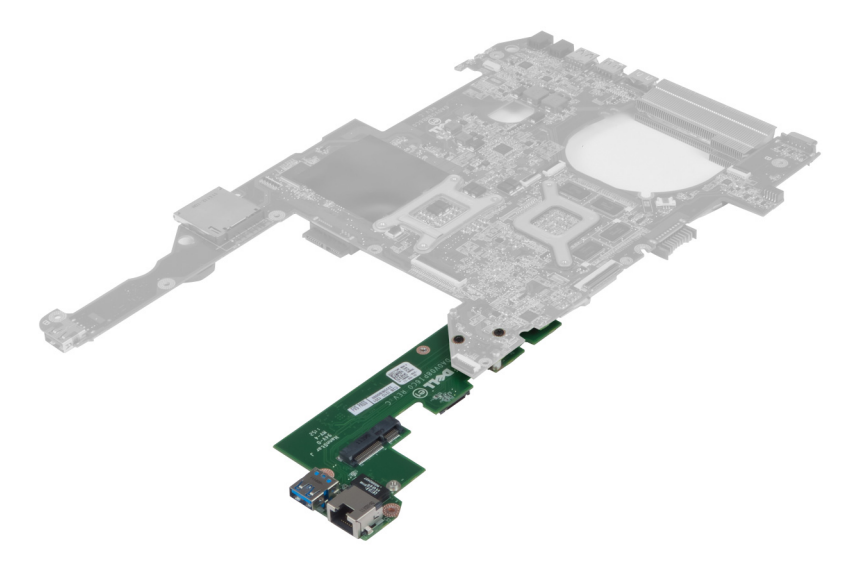

4. Rimuovere le viti che fissano la scheda figlia alla scheda di sistema.

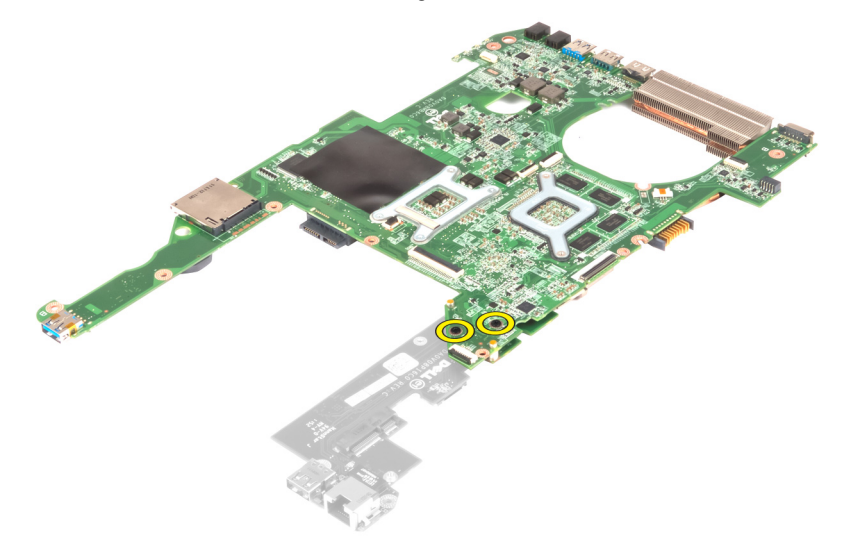

5. Sollevare e rimuovere la scheda di sistema per accedere alla scheda figlia.

<span id="page-40-0"></span>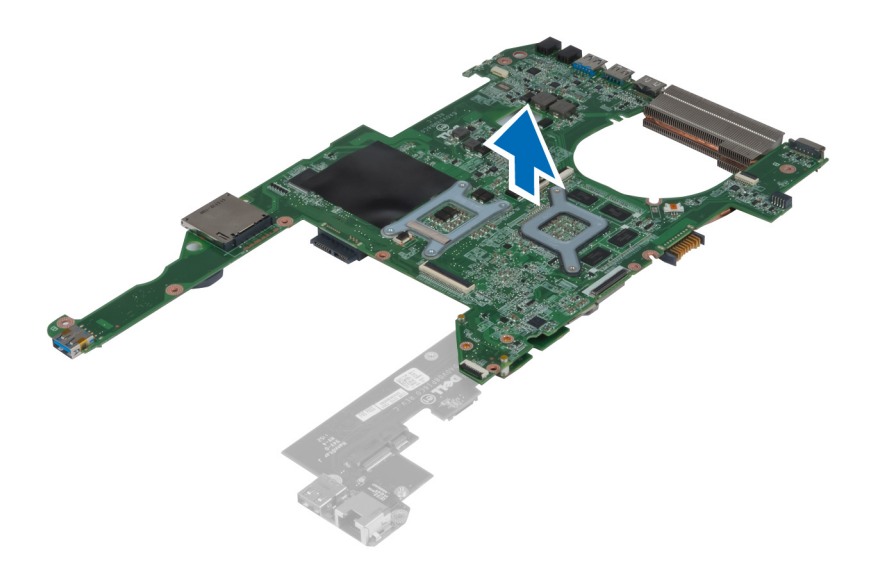

### Installazione della scheda figlia USB

- 1. Collocare la scheda figlia sulla scheda di sistema e serrare la vita per fissarla.
- 2. Installare:
	- a) processore
	- b) dissipatore di calore
	- c) batteria pulsante
	- d) mini-SATA
	- e) scheda di sistema
	- f) scheda WLAN
	- g) supporto per i polsi
	- h) tastiera
	- i) disco rigido
	- j) unità ottica
	- k) memoria
	- l) coperchio della base
	- m) batteria
- 3. Seguire le procedure descritte in Dopo aver effettuato gli interventi sui componenti interni del computer.

# <span id="page-42-0"></span>Configurazione del sistema

La configurazione del sistema abilita a gestire l'hardware del computer e a individuare le opzioni a livello di BIOS. Dalla configurazione del sistema è possibile:

- Modificare le configurazioni di NVRAM dopo aver aggiunto o rimosso hardware
- Visualizzare la configurazione dell'hardware di sistema
- Abilitare o disabilitare i dispositivi integrati
- Configurare i limiti delle prestazioni e della gestione del risparmio energetico
- Gestire la sicurezza del computer

### Sequenza di avvio

La sequenza di avvio permette di ignorare la configurazione del sistema: ordine del dispositivo di avvio definito e avvio direttamente a un dispositivo specifico (ad esempio: unità ottica e disco rigido). Durante il POST (Power-on Self Test, Auto test all'accensione), quando appare il logo DELL, è possibile:

- Accedere al programma di configurazione del sistema premendo il tasto <F2>
- Attivare una sequenza di avvio temporanea premendo il tasto <F12>

Il menu della sequenza di avvio temporanea mostra i dispositivi da cui è possibile includere le opzioni di diagnostica. Le opzioni di avvio sono:

- Unità estraibile (se disponibile)
- Unità STXXXX

**A.B.:** XXX denota il numero dell'unità SATA.

- Unità ottica
- Diagnostica

N.B.: Scegliendo Diagnostica, verrà mostrata la schermata ePSA diagnostics (diagnostica ePSA).

Lo schermo della sequenza di avvio mostra inoltre le opzioni per l'accesso allo schermo della configurazione del sistema.

#### Tasti di navigazione

La seguente tabella mostra i tasti di navigazione di configurazione del sistema.

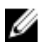

N.B.: Per la maggior parte delle opzioni di sistema, le modifiche effettuate sono registrate ma non hanno effetto fino al riavvio del computer.

#### <span id="page-43-0"></span>Tabella 1. Tasti di navigazione

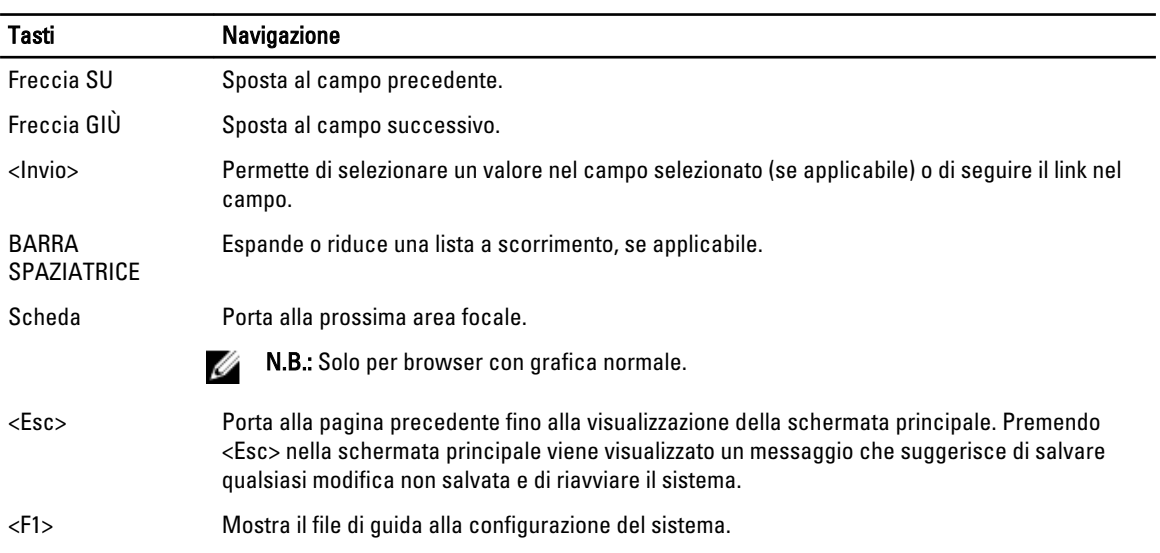

### Opzioni di configurazione del sistema

 $\mathscr U$  N.B.: Le opzioni di configurazione del sistema possono variare in base al modello del computer.

La scheda Main (Principale) elenca le funzionalità hardware principali del computer. La tabella seguente definisce la funzione di ogni opzione.

#### Tabella 2. Opzioni principali

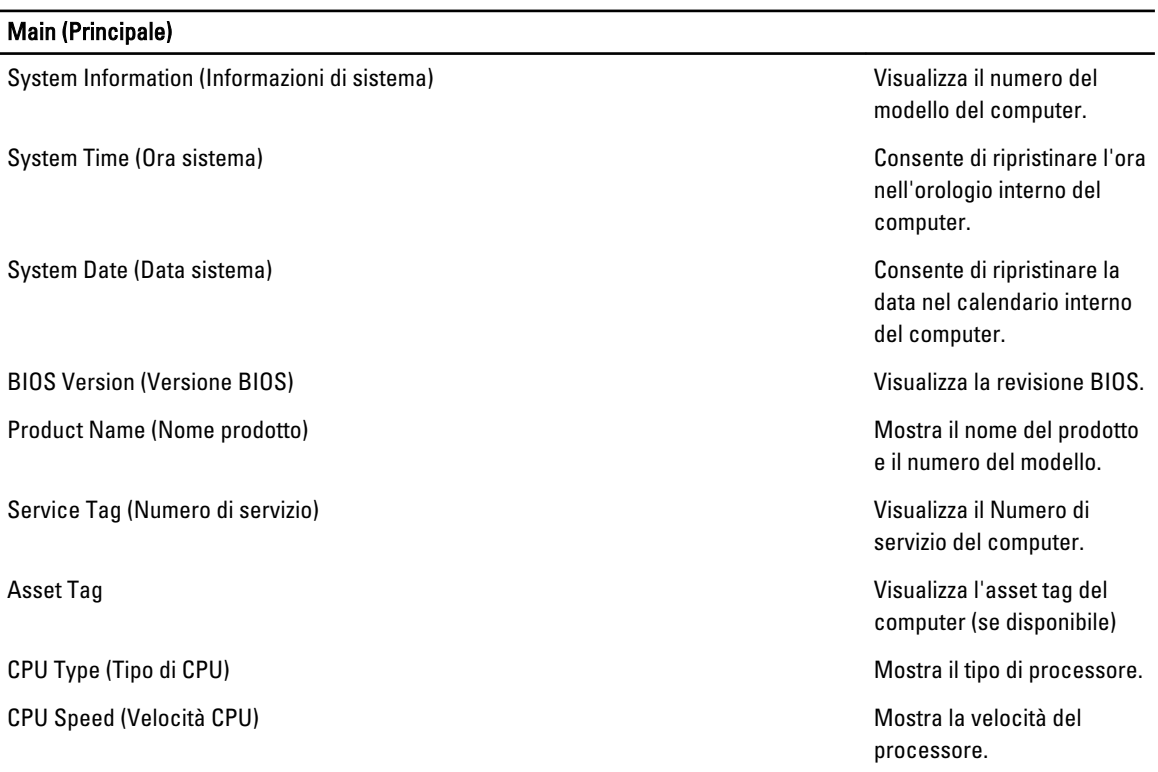

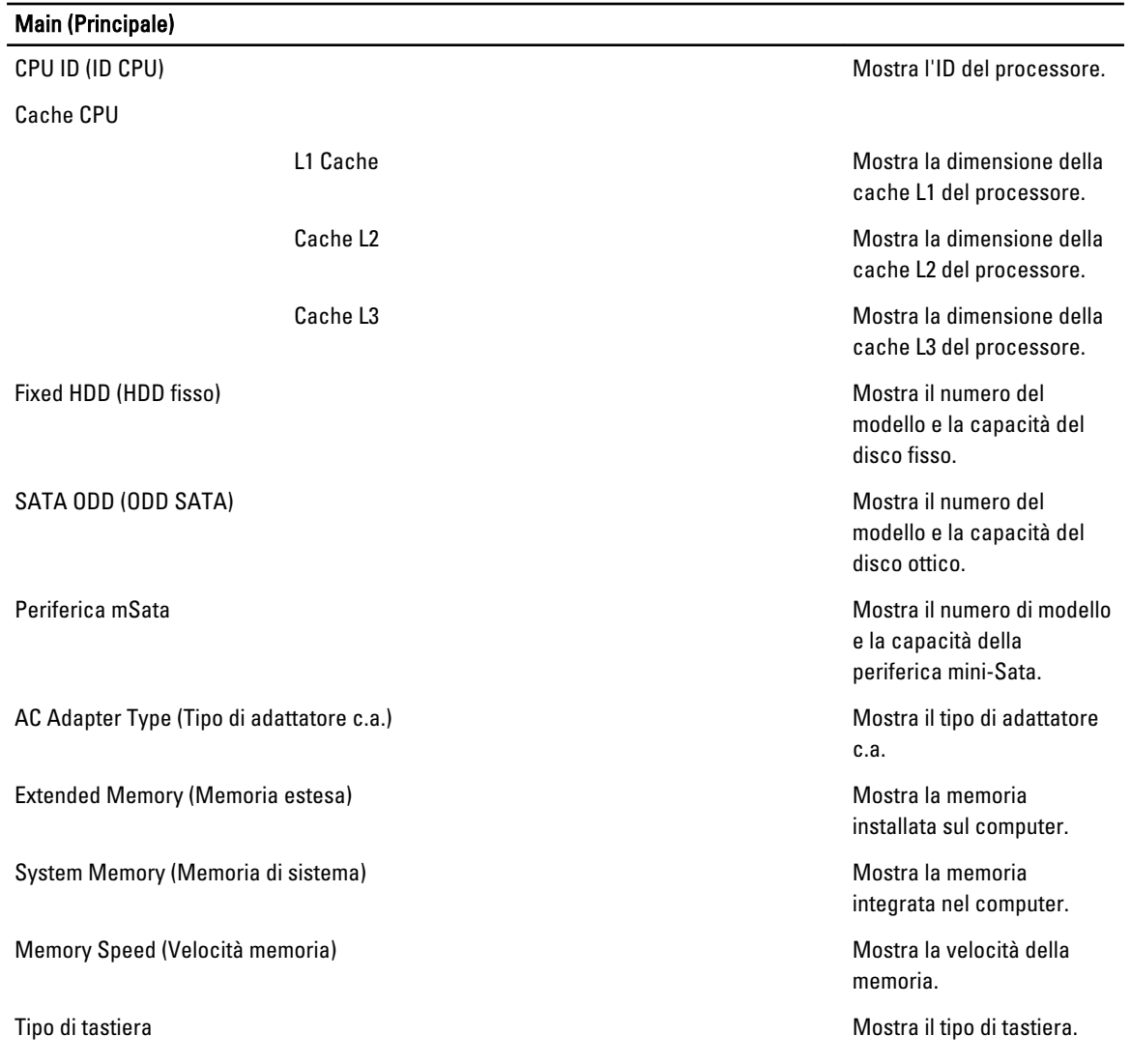

La scheda Advanced (Avanzate) consente di impostare diverse funzioni che influenzano le prestazioni del computer. La tabella seguente definisce la funzione di ogni opzione e il suo valore predefinito.

Tabella 3. Advanced Options (Opzioni avanzate)

| <b>Advanced (Avanzate)</b>                    |                                                                              |                                                  |
|-----------------------------------------------|------------------------------------------------------------------------------|--------------------------------------------------|
| Intel SpeedStep                               | Consente di abilitare o<br>disabilitare la funzione Intel<br>SpeedStep.      | Impostazione predefinita:<br>Enabled (Abilitato) |
| Virtualization (Virtualizzazione)             | Consente di abilitare o<br>disabilitare la funzione Intel<br>Virtualization. | Impostazione predefinita:<br>Enabled (Abilitato) |
| Integrated NIC (Controller di rete integrato) | Consente di abilitare o<br>disabilitare l'alimentazione                      | Impostazione predefinita:<br>Enabled (Abilitato) |

#### Advanced (Avanzate)

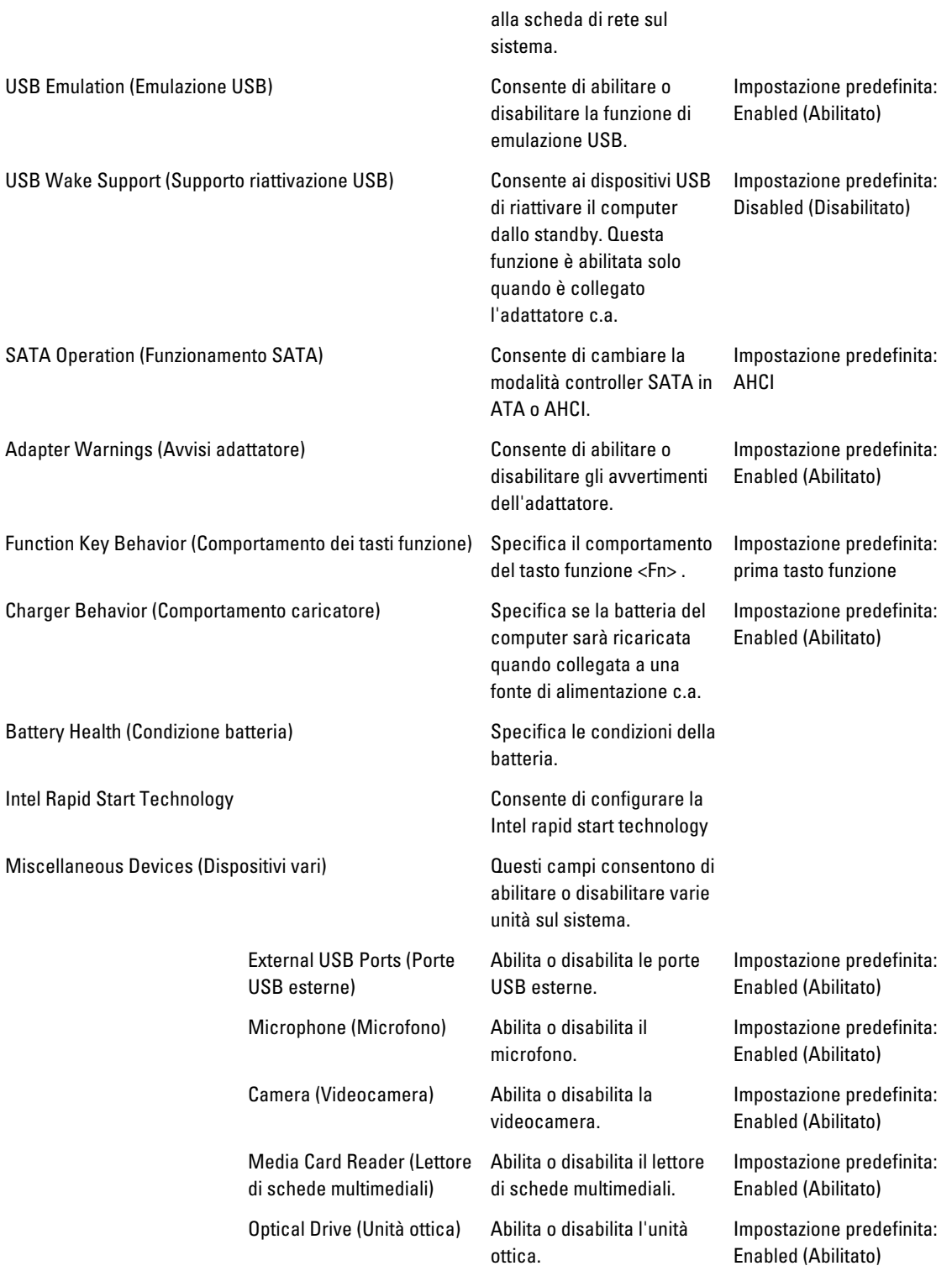

#### Advanced (Avanzate)

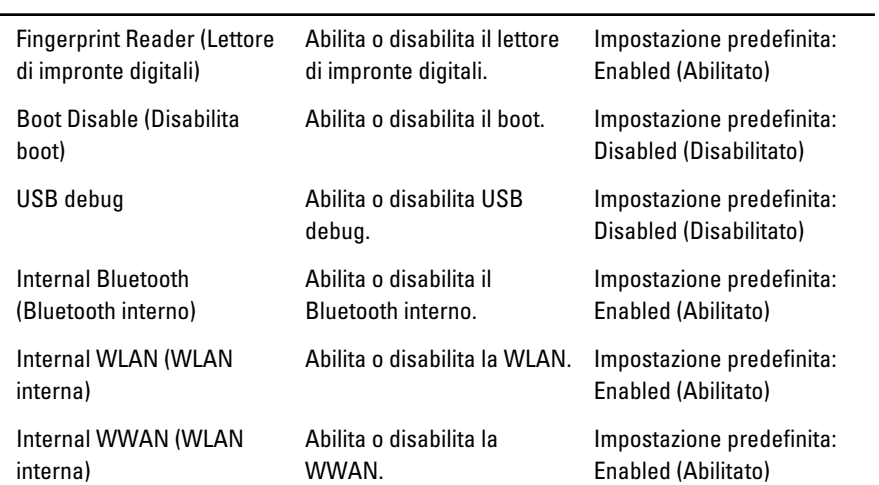

La scheda Security (Protezione) mostra lo stato di sicurezza e consente di gestire le funzioni di sicurezza del computer.

![](_page_46_Picture_208.jpeg)

#### Tabella 4. Opzioni di sicurezza

<span id="page-47-0"></span>La scheda Boot (Avvio) consente di modificare la sequenza di avvio.

Tabella 5. Boot Options (Opzioni di avvio)

| <b>Boot (Avvio)</b>                                   |                                                                                                    |
|-------------------------------------------------------|----------------------------------------------------------------------------------------------------|
| Boot Priority Order (Ordine di priorità di avvio)     | Specifica l'ordine di diversi dispositivi con il quale il<br>computer si avvierà attraverso un avvio. |
| Removable Drive (Unità rimovibile)                    | Specifica l'unità rimovibile tramite la quale può essere<br>avviato il computer.                      |
| Hard Disk Drives (Dischi rigidi)                      | Specifica attraverso quale disco rigido il computer può<br>avviarsi.                                  |
| USB Storage Device (Dispositivo di archiviazione USB) | Specifica attraverso quale dispositivo di storage USB il<br>computer può avviarsi.                    |
| CD/DVD/CD-RW (Unità CD/DVD/CD-RW)                     | Specifica attraverso quale CD/DVD il computer può<br>avviarsi.                                        |
| Rete                                                  | Specifica attraverso quale dispositivo di rete il computer<br>può avviarsi.                           |

Exit (Esci) - Questa sezione consente di salvare, eliminare e caricare le impostazioni predefinite prima di uscire dalla Configurazione del sistema.

#### Aggiornamento del BIOS

Si raccomanda di aggiornare il BIOS (configurazione del sistema) durante il ricollocamento della scheda di sistema oppure se un aggiornamento è disponibile. Per quanto riguarda i portatili, assicurarsi che la batteria del computer sia completamente carica e collegata alla presa di alimentazione.

- 1. Riavviare il computer.
- 2. Accedere all'indirizzo Web support.dell.com/support/downloads.
- 3. Se non si dispone del Numero di servizio o del Codice di servizio rapido:

N.B.: Per i desktop, l'etichetta del Numero di servizio è collocata nella parte anteriore del computer.

N.B.: Per i portatili, l'etichetta del Numero di servizio è collocata nella parte posteriore del computer.

- a) Inserire il Numero di servizio oppure Codice di servizio rapido e fare clic su Submit (Invia).
- b) Fare clic su Submit (Invia) e procedere al punto 5.
- 4. Se non si è in possesso del Numero di servizio del computer oppure del Codice di servizio rapido, selezionare uno dei seguenti metodi:
	- a) Rileva automaticamente il Numero di servizio
	- b) Seleziona dall'elenco dei prodotti e dei servizi personali
	- c) Seleziona dall'elenco di tutti i prodotti Dell
- 5. Sulla schermata applicazioni e unità, sotto l'elenco a discesa di Operating System (Sistema operativo), selezionare BIOS.
- 6. Identificare gli ultimi file del BIOS e fare clic su Download File (Scarica file).
- 7. Selezionare la modalità di download desiderata in Please select your download method below window (Selezionare la modalità di download desiderata nella finestra di seguito), fare clic su Download Now (Effettua il downoald).

Viene visualizzata la finestra File Download (Scarica file).

- <span id="page-48-0"></span>8. Fare clic su Save (Salva) per salvare il file sul desktop.
- 9. Fare clic su Run (Esequi) per installare le impostazioni del BIOS aggiornate sul computer. Seguire le istruzioni sulla schermata.

#### Password del sistema e della configurazione

È possibile creare una password del sistema e una password della configurazione per proteggere il computer.

![](_page_48_Picture_192.jpeg)

ATTENZIONE: Le funzionalità della password forniscono un livello di sicurezza di base per i dati sul computer.

![](_page_48_Picture_6.jpeg)

Ø

ATTENZIONE: Chiunque può accedere ai dati memorizzati sul computer se non sono bloccati e se lasciati incustoditi.

N.B.: Il computer è consegnato con password del sistema e della configurazione disabilitate.

#### Assegnazione di una password del sitema e di una password della configurazione.

È possibile assegnare una System Password (Password del sistema) e/o una Setup Password (Password della configurazione) oppure modificare una System Password (Password del sistema) esistente e/o una Setup Password (Password della configurazione) solo quando Password Status (Stato password) è Unlocked (Sbloccato). Se lo Stato della password è Locked (Bloccato), non è possibile modificare la password del sistema.

![](_page_48_Picture_11.jpeg)

N.B.: Se il ponticello della password è disabilitato, la password del sistema esistente e la password della configurazione vengono eliminate ed non è necessario fornire la password del sistema per accedere al computer.

Per inviare una configurazione del sistema, premere <F2> subito dopo l'accensione o il riavvio.

1. Nellla schermata System BIOS (BIOS di sistema) oppure System Setup (configurazione del sistema), selezionare System Security (Protezione del sistema) e premere <Enter>.

Viene visualizzata la schermata della System Security (Protezione del sistema).

- 2. Nella schemata System Security (Protezione del sistema), verificare che lo Password Status (Stato password) sia Unlocked (Sbloccato).
- 3. Selezionare System Password (Password del sistema), inserire la password del sistema personale e premere <Enter> o <Tab>.

Utilizzare le seguenti linee guida per assegnare la password del sistema:

- Una password può contenere fino a 32 caratteri.
- La password può contenere numeri tra 0 e 9.
- Sono consentite solo lettere minuscole, lettere maiuscole non sono consentite.
- Sono consentiti solo i seguenti caratteri speciali: spazio, ("), (+), (,), (-), (.), (/), (;), ([), (\), (]), (`).

Reinserire la password del sistema quando richiesto.

- 4. Digitare la password del sistema inserita in precedenza e premere OK.
- 5. Selezionare Setup Password (password della configurazione), digitare la passsword di sistema e premere <Enter>  $o$  <Tab $>$ .

Un messaggio richiede di reinserire la password della configurazione.

- <span id="page-49-0"></span>6. Digitare la password della configurazione inserita in precedenza e premere OK.
- 7. Premere <Esc> e un messaggio richiede di salvare le modifiche.
- 8. Premere <Y> per salvare le modifiche. Il computer si riavvia.

#### Modifica o eliminazione di una password esistente e/o della password del sistema.

Assicurarsi che Password Status (Stato password) sia sbloccato (nella configurazione del sistema) prima di provare ad eliminare o modificare la password del sistema esistente e/o la password del sistema. Non è possibile eliminare o modificare una password esistente o di configurazione, se Password Status (Stato password) è bloccato.

Per entrare nella configurazione del sistema, premere <F2> immediatamente dopo l'accensione o il riavvio.

1. Nella schermata System BIOS (Bios di sistema) oppure System Setup (configurazione del sistema), selezionare System Security (Protezione del sistema) e premere <Invio>.

La schermata System Security (Protezione del sistema) viene mostrata.

- 2. Nella schermata System Security (Protezione del sistema), verificare che Password Status (Sato password) sia Unlocked (Sbloccato).
- 3. Selezionare System Password (Password del sistema), dopo aver alterato o eliminato la password del sistema esistente e premere <Invio> o <Tab>.
- 4. Selezionare System Password (Password del sistema), dopo aver alterato o eliminato la password della configurazione esistente e premere <Invio> o <Tab>.

K.B.: Se vengono modificate la password del sistema e/o della configurazione, reinserire la nuova password quando richiesto. Se vengono eliminate la password del sistema e/o la password della configurazione, confermare l'elminazione quando richiesto.

- 5. Premere <Esc> e un messaggio suggerisce di salvare i cambiamenti.
- 6. Premere <Y> per salvare le modifiche e uscire dalla configurazione del sistema. Il computer si riavvia.

# 4

# <span id="page-50-0"></span>**Diagnostica**

Se si verificano dei problemi con il computer, avviare la diagnostica ePSA prima di contattare Dell per assistenza tecnica. Lo scopo di avviare la diagnostica è di testare l'hardware del computer senza richiedere equipaggiamento aggiuntivo o rischiare un'eventuale perdita dei dati. Se non si riesce a risolvere il problema, il personale di servizio e di supporto può utilizzare i risultati di diagnostica per aiutare a risolvere il problema.

### Diagnostica della valutazione del sistema di pre avvio (ePSA)

La diagnostica ePSA (conosciuta anche come diagnostica di sistema) esegue un controllo completo dell'hardware. L'ePSA viene inserita nel BIOS e avviata dal BIOS internamente. La diagnostica di sistema inserita fornisce una serie di opzioni per dispositivi particolari o gruppi di servizi che consentono di:

- Eseguire i test automaticamente oppure in modalità interattiva.
- Ripetere i test
- Mostrare o salvare i risultati dei test.
- Scorrere i test in modo da familiarizzare con opzioni di test aggiuntive per fornire ulteriori informazioni sui dispositivi.
- Visualizzare i messaggi di stato che informano se i test sono stati completati con successo.
- Visualizzare i messaggi di errore che informano dei problemi incontrati durante l'esecuzione del test.

#### ATTENZIONE: Utilizzare la diagnostica di sistema per testare esclusivamente il computer personale. L'utilizzo di questo programma con altri computer potrebbe causare risultati non validi oppure messaggi di errore.

K.B.: Alcuni test per dispositivi specifici richiedono l'interazione dell'utente. Assicurarsi sempre di essere presenti al terminale del computer durante l'esecuzione del test di diagnostica.

- 1. Accendere il computer.
- 2. Per quando riguarda l'avvio del computer, premere il tasto <F12> quando appare il logo Dell.
- 3. Sullo schermo del menu di avvio, selezionare l'opzione Diagnostica (Diagnostica).

La finestra Enhanced Pre-boot System Assessment (Valutazione del sistema di Pre-Boot) viene mostrata, elencando tutti i dispositivi rilevati nel computer. La diagnostica inizia ad avviare i testi su tutti i dispositivi rilevati.

- 4. Se si desidera eseguire un test di diagnostica su un dispositivo specifico, premere <Esc> e fare clic su Yes (Sì) per fermare il test di diagnostica.
- 5. Selezionare il dispositivo dal pannello sinistro e fare clic su Run Tests (Esegui i test).
- 6. In caso di problemi, viene visualizzato un messaggio di errore.

Annotare il codice di errore e contattare Dell.

# <span id="page-52-0"></span>Risoluzione dei problemi sul computer

È possibile eseguire la risoluzione dei problemi sul computer utilizzando indicatori come indicatori luminosi di diagnostica, codici bip e messaggi di errore durante le operazioni del computer.

#### Indicatori di stato delle periferiche

#### Tabella 6. Indicatori di stato delle periferiche

![](_page_52_Picture_98.jpeg)

#### Indicatori di stato della batteria

Se il computer è collegato ad una presa elettrica, l'indicatore della batteria funziona nel modo seguente:

![](_page_52_Picture_99.jpeg)

### Codici bip diagnostici

La seguente tabella mostra i possibili codici bip che possono essere emessi dal computer quando non riesce a completare un test POST.

5

Tabella 7. Codici bip diagnostici

| <b>Bip</b>   | <b>Descrizione</b>                                                                                                    | Causa possibile/Passaggi per la<br>risoluzione del problema                                                                                                    |
|--------------|----------------------------------------------------------------------------------------------------|----------------------------------------------------------------------------------------------------|
| $\mathbf{1}$ | Checksum della memoria ROM del<br>BIOS in corso o non eseguito.                                                                                                    | Errore della scheda di sistema, copre<br>corruzione BIOS o errore ROM                                                                                                    |
| 2            | Nessuna RAM rilevata                                                                                                    | Se non viene rilevata alcuna memoria,<br>è possibile procedere come segue:                                                                                                    |
|              |                                                                                                    | riposizionare la memoria se è<br>disponibile memoria<br>aggiuntiva                                                                                                    |
|              |                                                                                                    | installare la memoria se il<br>$\bullet$<br>problema persiste                                                                                                    |
|              |                                                                                                    | problema con il connettore<br>della memoria                                                                                                    |
| 3            | <b>Chipset Error (North and</b><br>٠<br>South Bridge Chipset,<br>DMA/IMR/Timer Error) (errore<br>del chipset (chipset del bridge<br>nord e sud, errore del<br>DMA/IMR/Timer) | Guasto alla scheda di sistema                                                                                                    |
|              | Time-Of-Day Clock test failure<br>$\bullet$<br>(errore del test dell'orologio<br>dell'ora del giorno)                                                                        |                                                                                                    |
|              | Errore del gate A20<br>$\bullet$                                                                                                    |                                                                                                    |
|              | Errore del chip Super I/O<br>$\bullet$                                                                                                    |                                                                                                    |
|              | Keyboard controller test<br>٠<br>failure (errore del test del<br>controller della tastiera)                                                                                  |                                                                                                    |
| 4            | Errore durante la lettura/scrittura<br>della RAM                                                                                                    | Se non viene rilevata alcuna memoria,<br>è possibile procedere come segue:                                                                                                    |
|              |                                                                                                    | riposizionare la memoria se è<br>disponibile memoria<br>aggiuntiva                                                                                                    |
|              |                                                                                                    | installare la memoria se il<br>problema persiste                                                                                                    |
|              |                                                                                                    | problema con il connettore<br>della memoria                                                                                                    |
| 5            | Errore alimentazione orologio in<br>tempo reale                                                                                                    | Errore batteria CMOS. Riposizionare<br>la batteria. Se il problema persiste,<br>possono esserci problemi con la<br>batteria pulsante o con il connettore<br>(questo implicherebbe la sostituzione<br>della scheda di sistema) |
| 6            | Frrore del test del BIOS video                                                                                                    | Errore della scheda video                                                                                                    |
| 7            | Processor Failure (guasto al<br>processore)                                                                                                    | Processor Failure (guasto al<br>processore)                                                                                                    |
| 8            | Schermo                                                                                                    | Guasto allo schermo                                                                                                    |

# 6

# <span id="page-54-0"></span>Specifiche

 $\mathscr U$  N.B.: Le offerte possono variare per regione. Per maggiori informazioni riguardanti la configurazione del computer,

fare clic su Start (Start, → Help and Support (Guida e supporto tecnico), quindi selezionare l'opzione per visualizzare le informazioni sul computer.

#### Tabella 8. System Information (Informazioni di sistema)

![](_page_54_Picture_148.jpeg)

#### Tabella 9. Processore

![](_page_54_Picture_149.jpeg)

#### Tabella 10. Memoria

![](_page_54_Picture_150.jpeg)

#### Tabella 11. Audio

![](_page_54_Picture_151.jpeg)

Controller:

![](_page_55_Picture_149.jpeg)

#### Tabella 12. Video

![](_page_55_Picture_150.jpeg)

![](_page_55_Picture_151.jpeg)

#### Tabella 14. Comunicazione

![](_page_56_Picture_187.jpeg)

#### Tabella 15. Porte e connettori

![](_page_56_Picture_188.jpeg)

**N.B.:** Il connettore USB 3.0 alimentato supporta anche Microsoft Kernel Debugging. Le porte sono identificate nella documentazione spedita con il computer.

![](_page_56_Picture_189.jpeg)

#### Tabella 16. Schermo

![](_page_56_Picture_190.jpeg)

Risoluzione massima:

![](_page_57_Picture_187.jpeg)

#### Tabella 17. Tastiera

![](_page_57_Picture_188.jpeg)

#### Tabella 18. Touchpad

![](_page_57_Picture_189.jpeg)

#### Tabella 19. Batteria

![](_page_57_Picture_190.jpeg)

![](_page_58_Picture_143.jpeg)

#### Tabella 20. Adattatore c.a.

![](_page_58_Picture_144.jpeg)

#### Tabella 21. Dimensioni

![](_page_59_Picture_136.jpeg)

#### Tabella 22. Caratteristiche ambientali

![](_page_59_Picture_137.jpeg)

# <span id="page-60-0"></span>Come contattare Dell

Per contattare Dell per problemi relativi alla vendita, al supporto tecnico o al servizio clienti:

- 1. Visitare il sito Web support.dell.com.
- 2. Verificare il proprio paese nel menu a discesa Choose a Country/Region (Scegli un paese) nella parte inferiore della pagina.
- 3. Fare clic su Contact Us (Contattaci) nel lato sinistro della pagina.
- 4. Selezionare il collegamento appropriato dell'assistenza o del supporto in base alle proprie necessità.
- 5. Scegliere il metodo più comodo per contattare Dell.